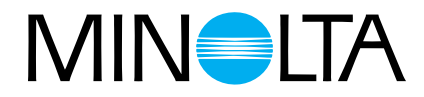

# Dimâge Scan Multi **Svensk handledning för scannern**

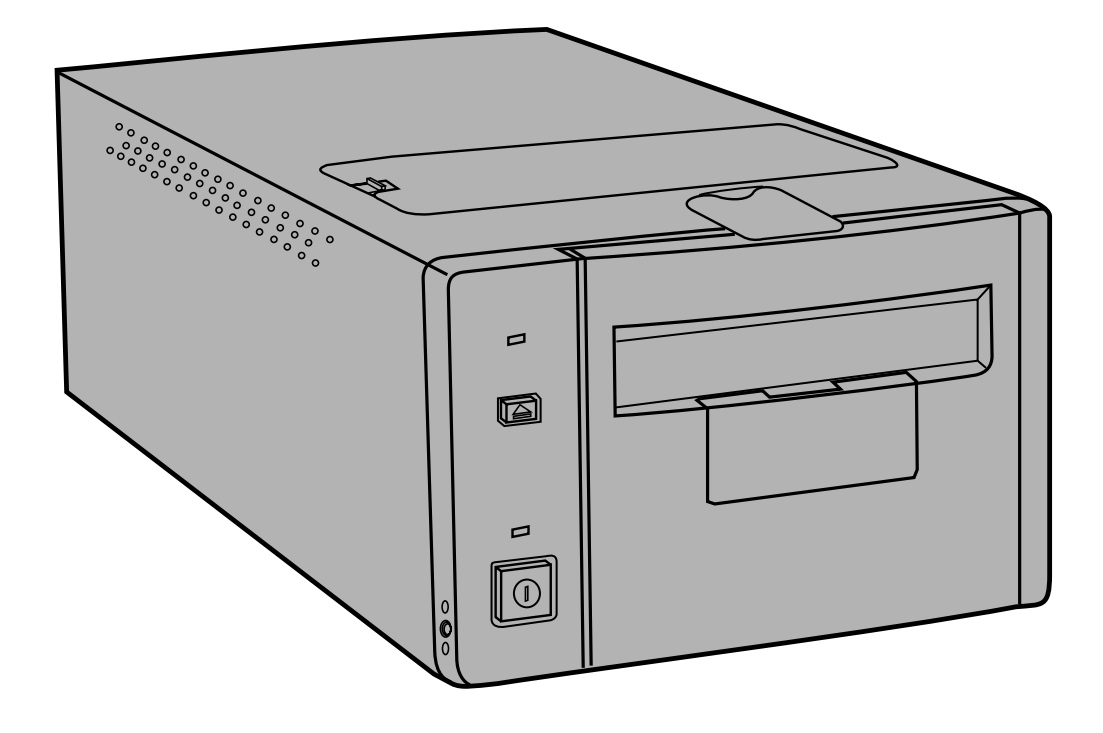

Tack för att du valt Minolta Dimâge Scan Multi. Dimâge Scan Multi är en flerformats filmscanner med kapacitet att scanna film i mellanformat, 35mm, 16mm och APS filmremsor. Med APS-adapter (extra tillbehör), kan film för Advanced Photo System scannas i sin kassett.

Din nya scanner ger extra fördelar, inklusive:

- Kapacitet att scanna film i mellanformat. Den medföljande filmhållaren för mellanformat använder sig av antinewton-glas och innehåller masker för 6x4.5, 6x6, 6x och, 6x9.
- 12-bitars AD-omvandlare, så att fina detaljer fångas med dynamisk återgivning.

Denna bruksanvisning har gjorts för att hjälpa dig att förstå hanteringen av din scanner. För att utnyttja din scanners alla möjligheter, läs då noggrant igenom denna bruksanvisning och den bifogade handledningen för programvaran.

Instruktionerna i denna bruksanvisning förutsätter att du har kunskap om arbete med din dators operativsystem (Mac OS, Windows 95, or Windows NT) och deras vedertagna hantering. Kännedom om arbete med mus samt operativsystemets standardmenyer och kommandon är nödvändigt innan användning av Dimâge Scan Multiprogrammet.

Denna bruksanvisning täcker inte:

- grundläggande användning av persondatorer.
- användning av Window 95, Windows NT, eller Mac OS.

Microsoft, Windows®, Windows 95® och Windows NT® är registereade varumärken ägda av Microsoft Corporation.

Macintosh™, Apple®, och Power Macintosh® är registerade varumärken ägda av Apple Computer, Inc.

Övriga företags- och produktnamn är varumärken och registrerade varumärken ägda av respektive företag.

- Ändringar eller modifieringar som inte godkänts av den ansvarige för konstruktionen kan resultera i förbud för användaren att fortsatt nyttja denna utrustning.
- Denna bruksanvisning får ej kopieras helt eller delvis utan föregående skriftlig tillåtelse från Minolta Co., Ltd. ©1998 Minolta Co., Ltd.
- Alla nödvändiga åtgärder har vidtagits för att denna bruksanvisning skall vara korrekt. Vänligen ta kontakt med oss om du har några frågor, funnit någon felaktighet eller konstaterat att information saknas.
- Minolta är inte ansvariga för förluster, skador eller andra resultat som uppstår vid användning av denna produkt.

Detta märke betyder att denna produkt uppfyller EU-kraven (Europeiska Unionen) angående regler om att inte orsaka störningar på andra utrustningars funktioner. CE betyder Conformité Européenne (Europeisk samordning).

### **FÖR KORREKT OCH SÄKER ANVÄNDNING**

<span id="page-2-0"></span>Läs igenom och lär in alla försiktighetsåtgärder innan denna produkt används.

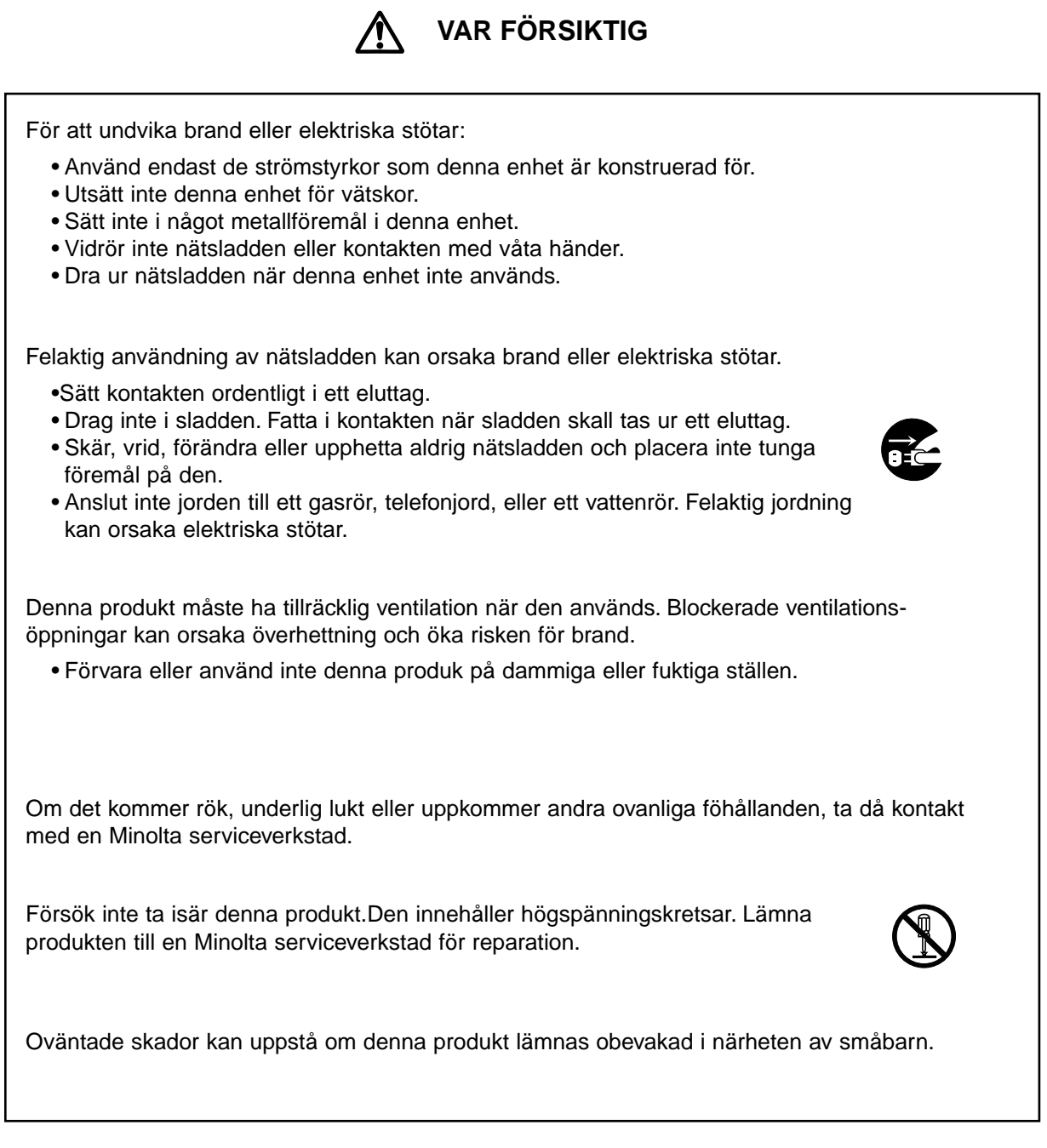

### **INNEHÅLL**

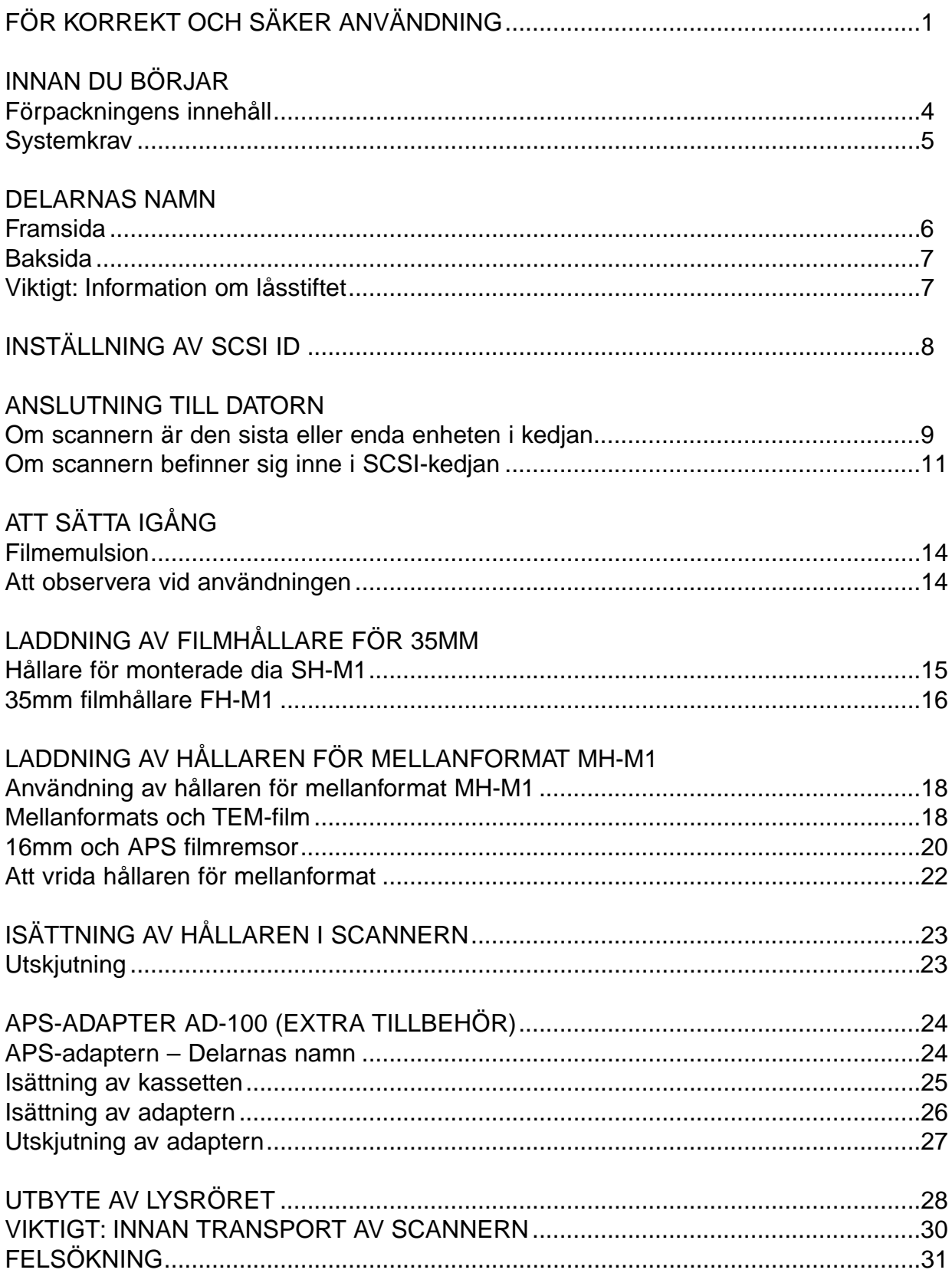

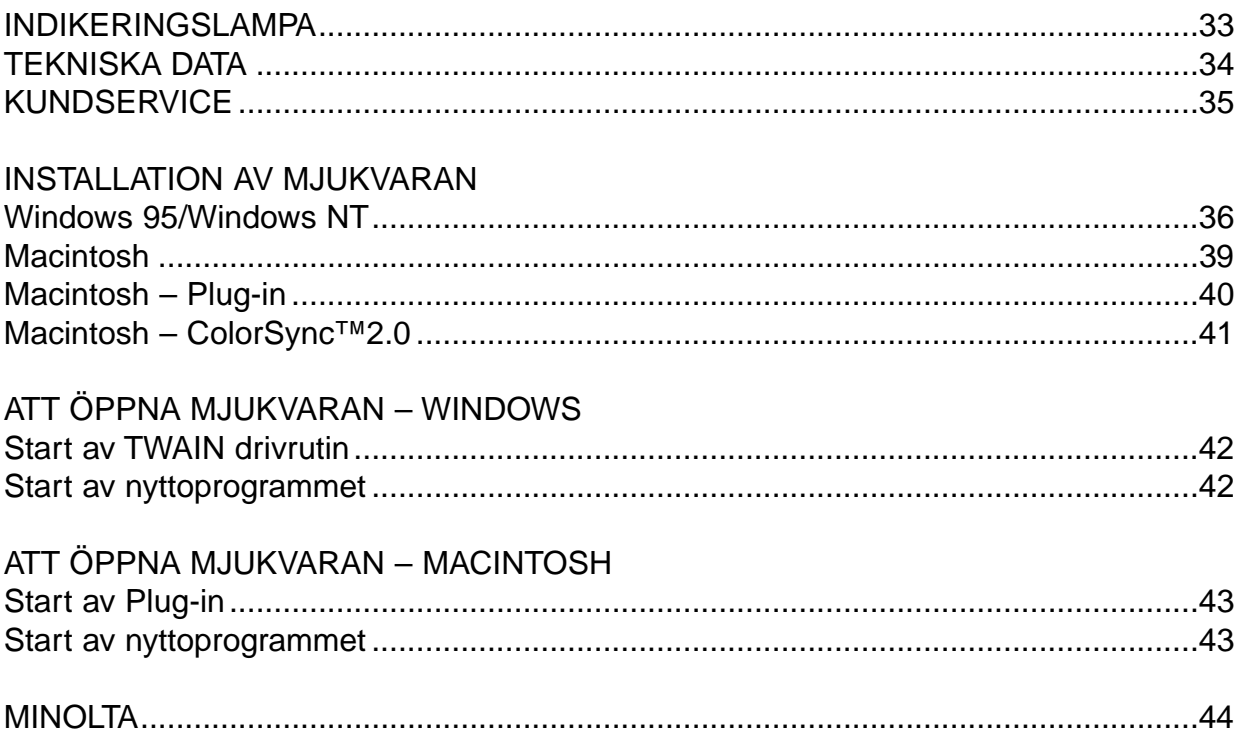

### <span id="page-5-0"></span>FÖRPACKNINGENS INNEHÅLL

KONTROLLERA DENNA PACKLISTA INNAN DU BÖRJAR. OM NÅGON DEL SAKNAS, KONTAKTA DÅ DIN HANDLARE ELLER EN MINOLTA SERVICE-VERKSTAD.

- **Minolta Dimâge Scan Multi scanner**
- **35mm filmhållare FH-M1**
- **35mm hållare för monterade dia SH-M1**
- **Filmhållare för mellanformat MH-M1**
- **Filmmasker:**
	- **6 x 4.5 filmmask för mellanformat**
	- **6 x 6 filmmask för mellanformat**
	- **6 x 7 filmmask för mellanformat**
	- **6 x 8 filmmask för mellanformat**
	- **6 x 9 filmmask för mellanformat**

**Mask för APS-filmremsa**

**Mask för16mm film**

- **Nätsladd PW-M2**
- **SCSI-kabel SC-11**
- **Dimâge Scan Multi CD-ROM v1.0 (Dataprogram, Bruksanvisningar mjukvaran/maskinvaran)**
- **Snabbhandledning**
- **Garantikort och kort för registrering av mjukvaran**

INNAN SCANNERN TAS I BRUK

**När scannern används för första gången samt efter att den transporterats, kan indikeringslampan komma att blinka snabbt, sedan strömbrytaren slagits på. Stäng av scannern och öppna sedan locker över lampenheten (lysröret) och stäng det det åter en gång. Slå på strömmen igen. Nu bör scannern ha återfått sin normala funktion.**

### **SYSTEMKRAV**

### <span id="page-6-0"></span>MACINTOSH

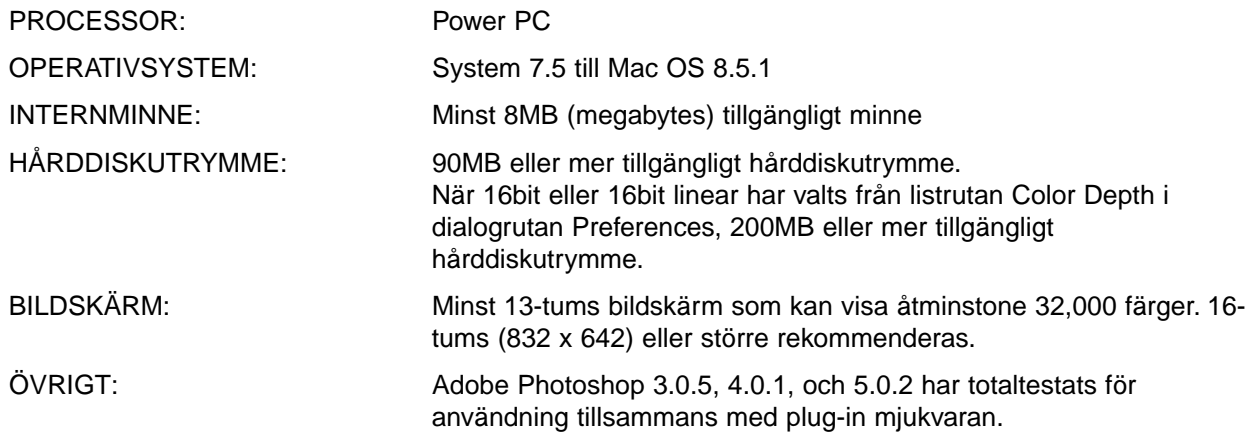

### PC/AT

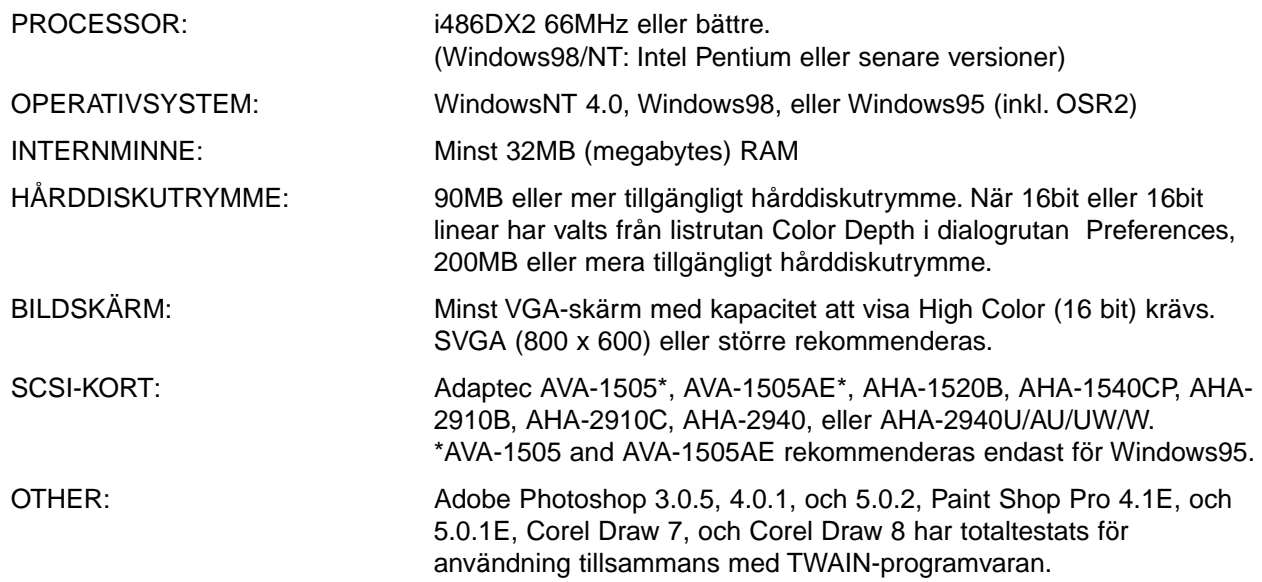

### <span id="page-7-0"></span>FRAMSIDA

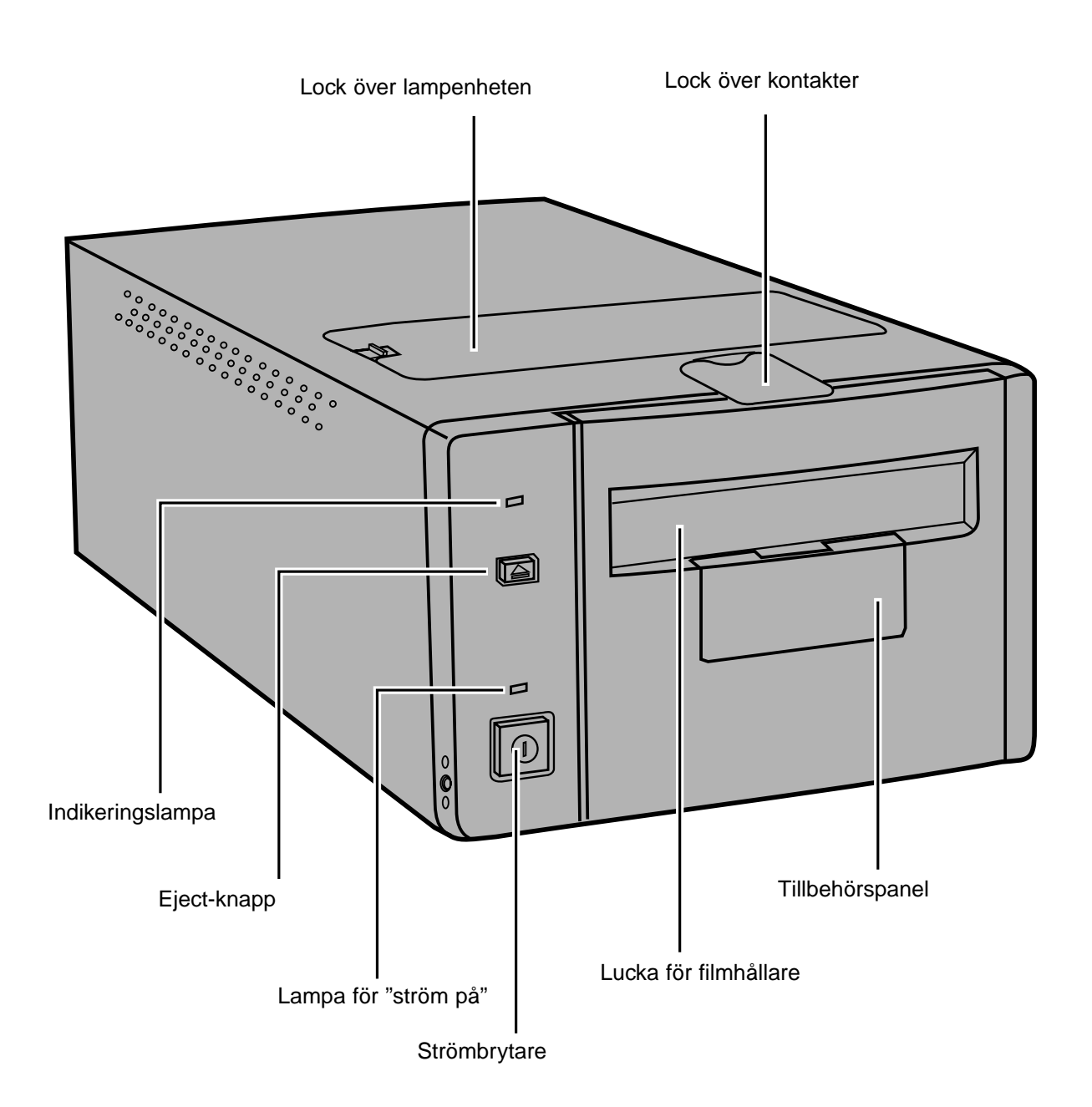

### <span id="page-8-0"></span>BAKSIDA

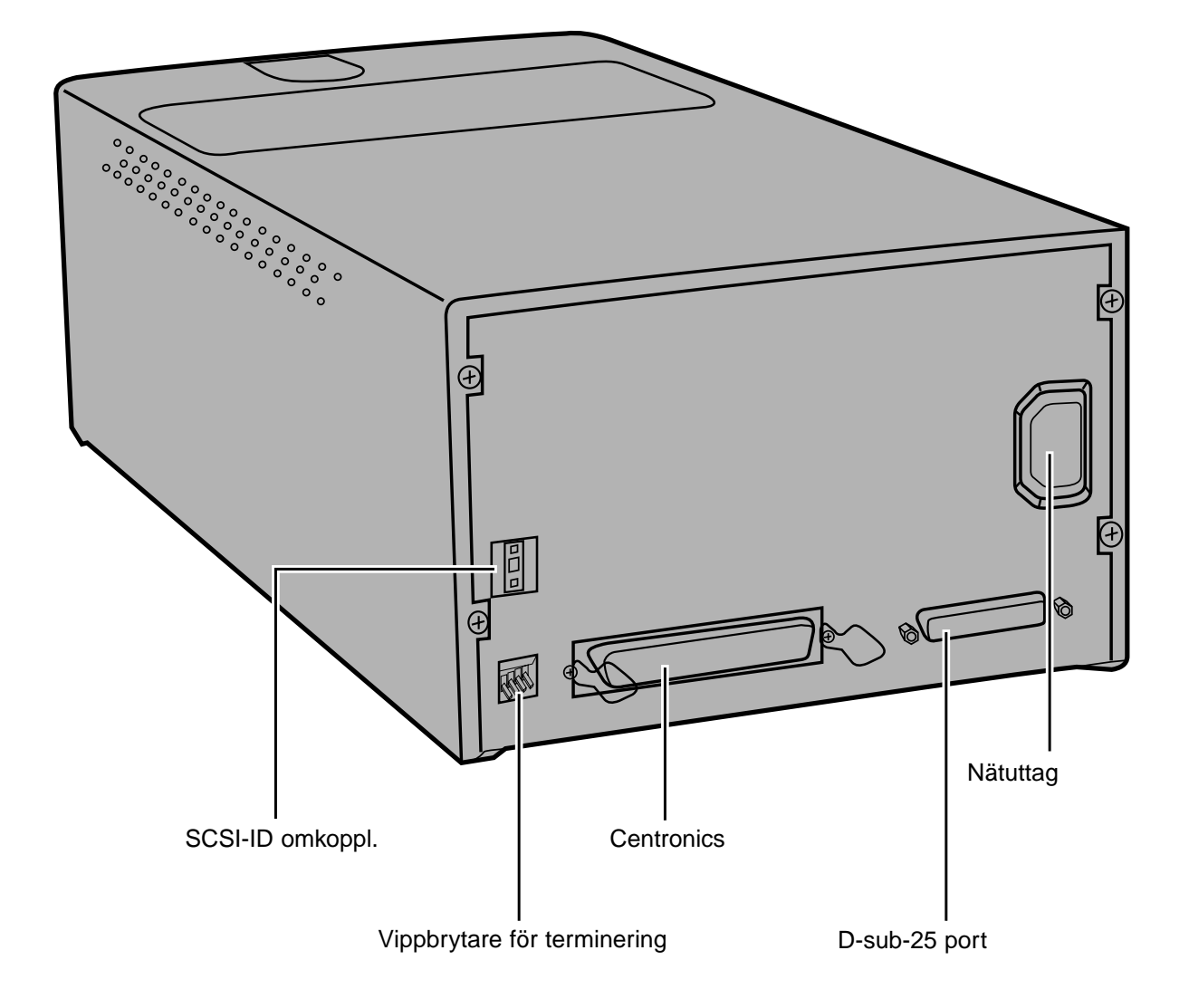

### VIKTIGT: INFORMATION OM LÅSSTIFTET

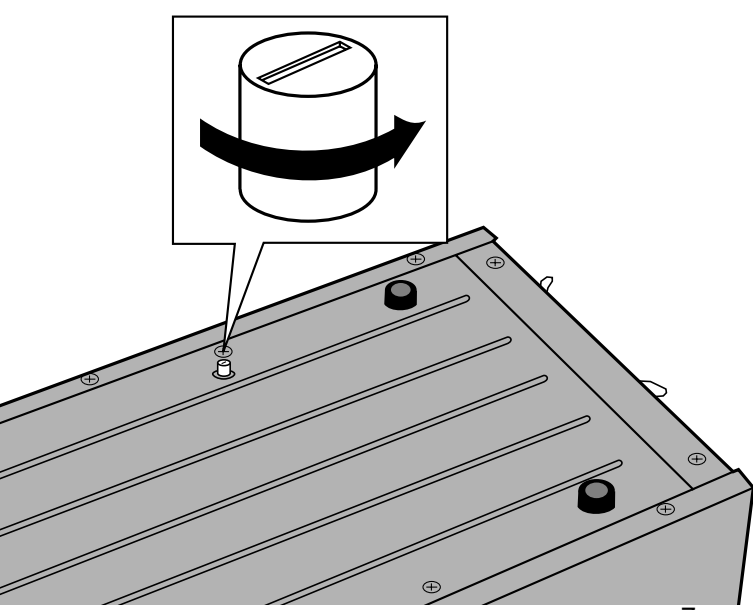

### LOSSA OPTIKEN INNAN SCANNERN ANVÄNDS FÖRSTA GÅNGEN.

Optiken på scannerns insida har parkerats och låsts innan leverans för att skydda optiken.

Innan scannern används första gången, måste låsstiftet lossas.

**• Vänd försiktigt scannern uppochned. Vrid låssiftet motsols med hjälp av en vanlig skruvmejsel, tills det fjädrar upp.**

<span id="page-9-0"></span>Dimâge Scan Multi's SCSI-ID är fabriksinställt på 5. Om 5 inte används av någon annan fungerande SCSI-enhet i SCSI-kedjan, så behöver inte SCSI-ID ändras.

Ett SCSI-ID är en unik adress som du tilldelar varje SCSI-enhet som är ansluten till din dator. Din dators område för SCSI-ID är från 0 till 7, men vissa ID är redan upptagna av din dator.

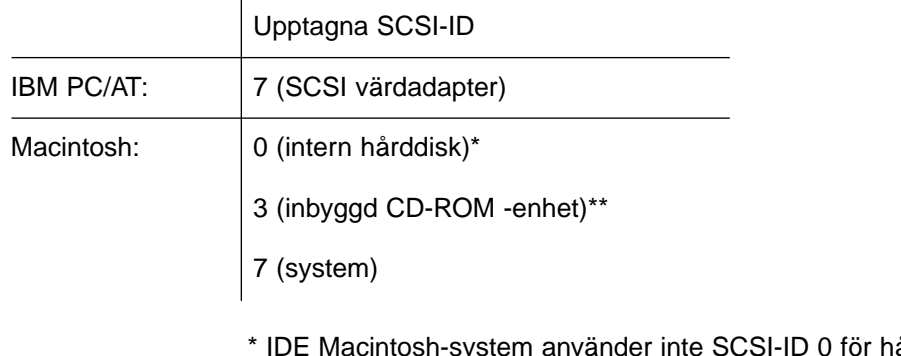

årddisken. \*\* Macintosh-system med en dubbel-bus har SCSI-ID 3 tillgängligt på en extern bus.

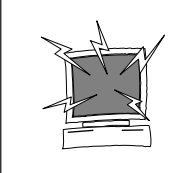

STÄNG AV DATORN OCH ALLA SCSI-ENHETER INNAN DU BYTER SCSI ID:N, ANSLUTER SCSI-KABLAR, ELLER KOPPLAR UR SCSI-KABLAR.

ATT ÄNDRA SCSI-ID:

- **1.Stäng av datorn och alla anslutna SCSI-enheter.**
- **2.Konstatera vilka SCSI-ID som inte används.**
- **3.Ändra SCSI-ID genom att använda den övre eller undre SCSI-knappen.**

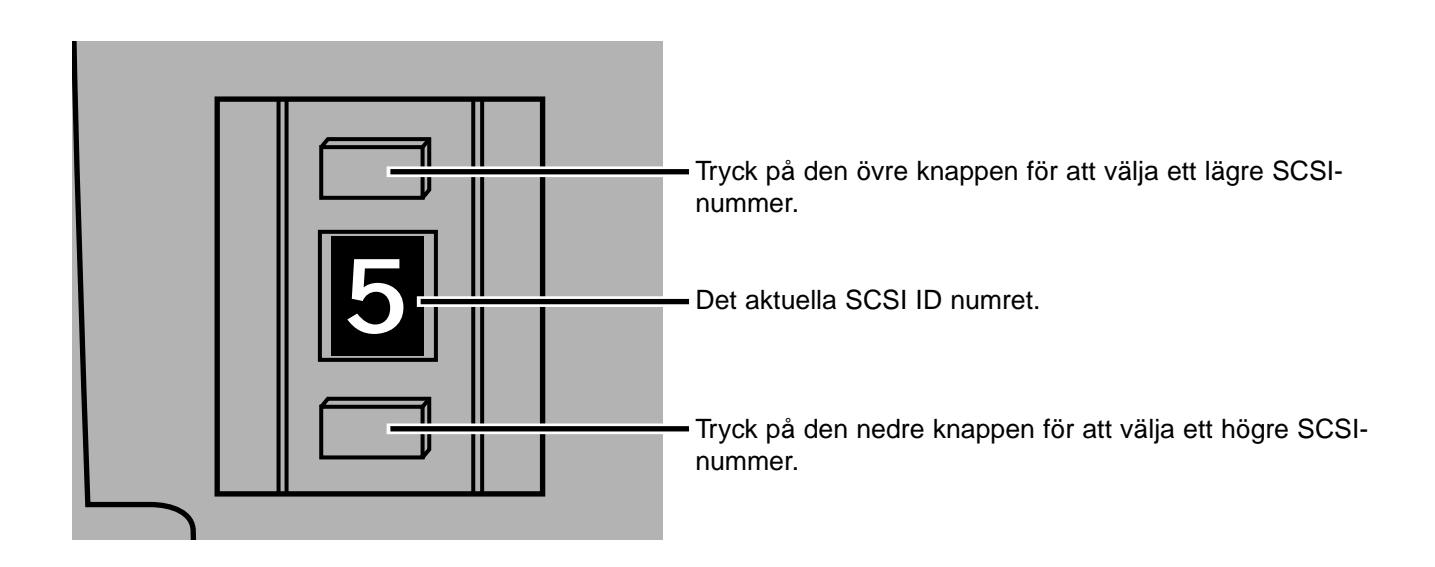

### <span id="page-10-0"></span>OM SCANNERN ÄR DEN ENDA ELLER SISTA ENHETEN I KEDJAN…

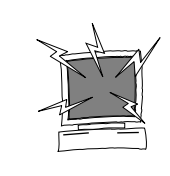

STÄNG AV DATORN OCH ALLA SCSI-ENHETER INNAN DU BYTER SCSI ID:N, ANSLUTER SCSI-KABLAR, ELLER KOPPLAR UR SCSI-KABLAR.

En kabel D-sub-25till Centronics 50 medföljer din scanner. Kontakta din handlare/leverantör om du behöver någon annan kabel.

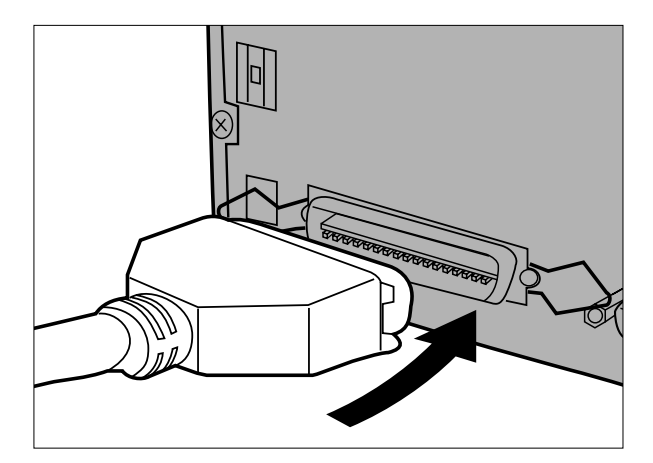

**portarna på scannerns baksida.** • Endera SCSI-porten kan användas, då det inte finns någon

**1.Anslut en ände av SCSI-kabeln i en av SCSI-**

speciellt anpassad in- eller ut-port.

- 
- **2.Anslut den andra änden av SCSI-kabeln i SCSporten på datorn eller till den sista SCSIenheten i kedjan.**

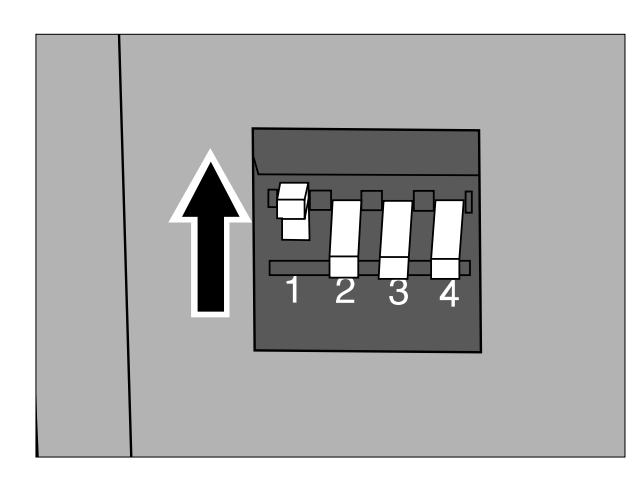

- **3.Tryck vippbrytaren 1 uppåt för att koppla in termineringen.**
	- Vippbrytarna 2 t.o.m. 4 är inte i funktion. Deras läge kommer inte att påverka scannerns funktion.

9

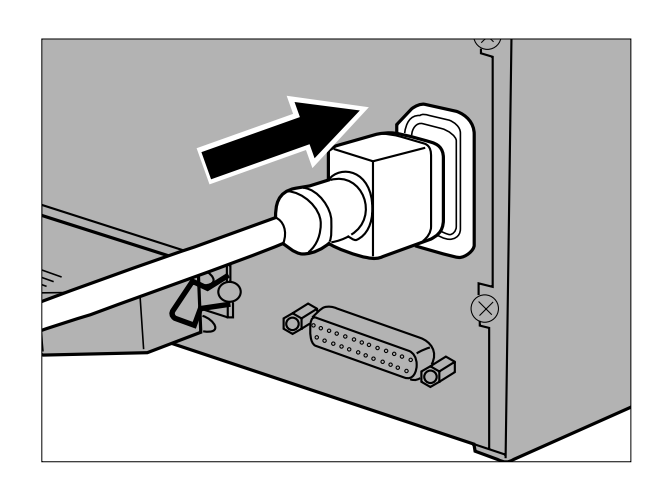

- **4.Anslut nätsladden i scannerns AC-uttag.**
- **5.Anslut den andra änden av nätsladden i ett jordat eluttag.**

### <span id="page-12-0"></span>OM SCANNERN BEFINNER SIG INNE I SCSI-KEDJAN…

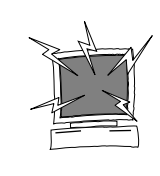

STÄNG AV DATORN OCH ALLA SCSI-ENHETER INNAN DU BYTER SCSI ID:N, ANSLUTER SCSI-KABLAR, ELLER KOPPLAR UR SCSI-KABLAR.

En kabel med D-sub-25 till Centronics 50 medföljer din scanner. Kontakta din handlare/leverantör om du behöver anskaffa ytterligare kablar.

Följande är ett exempel på en möjlig uppkoppling av en SCSI-kedja.

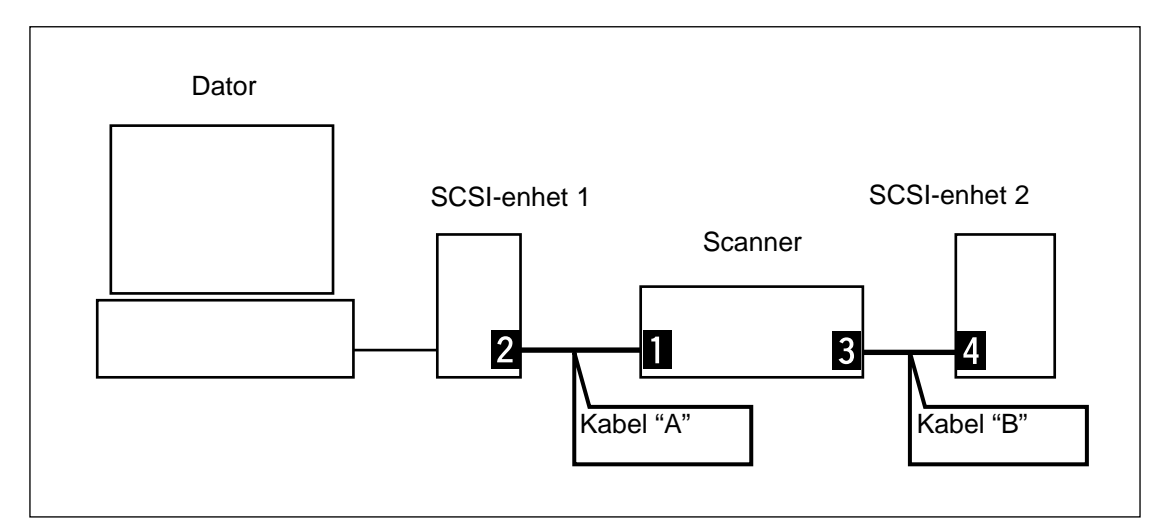

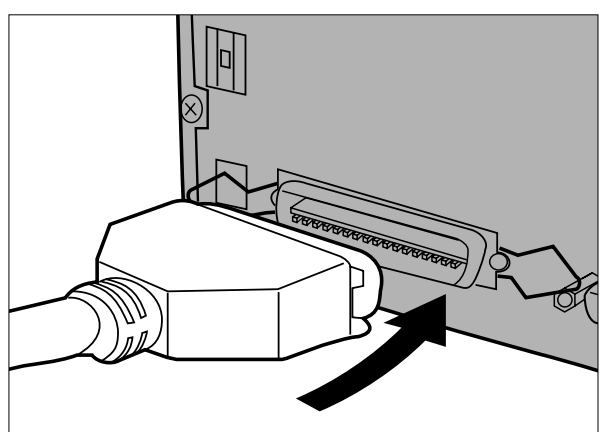

- **1. Ansut en ände av SCSI-kabel A i en av SCSIportarna på scannerns baksida.**
	- Endera SCSI-porten kan användas, då det inte finns någon speciellt anpassad in- eller ut-port.

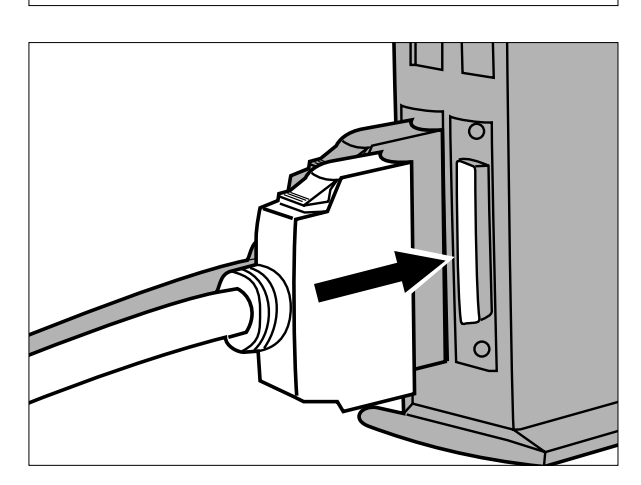

**2.Anslut den andra änden av SCSI-kabeln A i SCSI-enhet 1.**

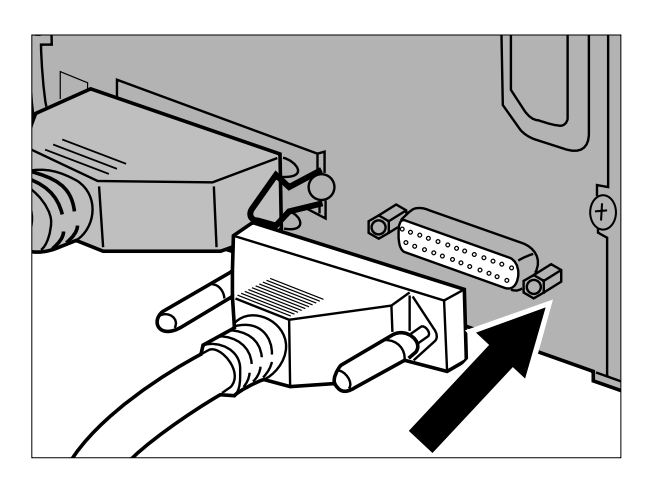

**3.Anslut en änden av SCSI-kabeln B i den kvarvarande SCSI-porten på scannerns baksida.**

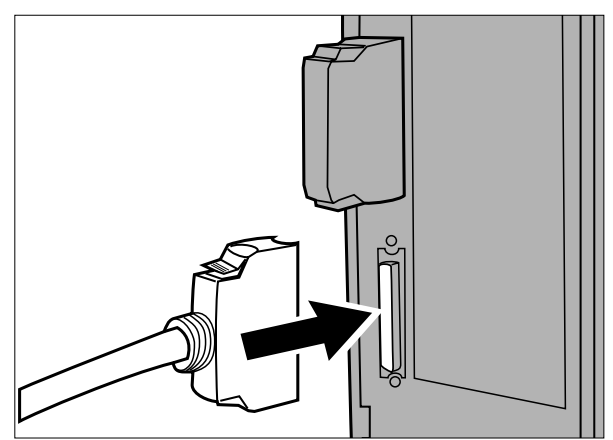

**4.Anslut den andra änden av SCSI-kabel B i nästa enhet i SCSI-kedjan.**

- **5.Tryck ner vippbrytaren märkt 1 för att koppla ur termineringen.**
	- Vippbrytarna 2 t.o.m. 4 är inte i funktion. Deras lägen kommer inte att påverka scannerns funktion.

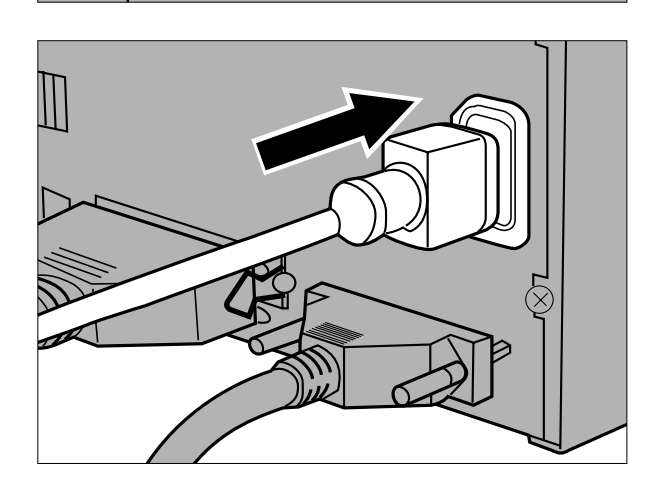

**6.Anslut nätsladden i scannerns nätuttag.**

**7.Anslut den andra änden av nätsladden i ett jordat eluttag.**

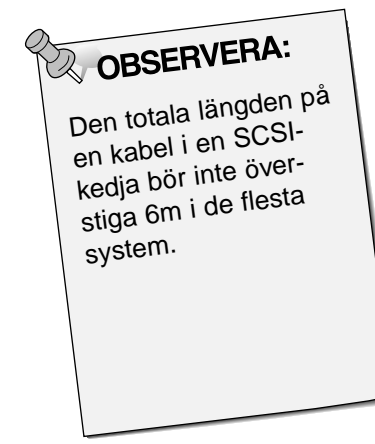

### <span id="page-15-0"></span>FILMENS EMULSION

Filmens emulsionssida är den sida som är belagd med det fotografiska materialet. Filmens bassida innehåller inget fotografiskt material och dess yta är blank och glänsande. Emulsionssidan på en diapositiv film har upphöjda ytor på motivens kontraster. Emulsionssidan på en negativ film är matt i jämförelse med basen. Det är enklast att avgöra vilken emulsionssidan är genom att betrakta filmen i en viss vinkel.

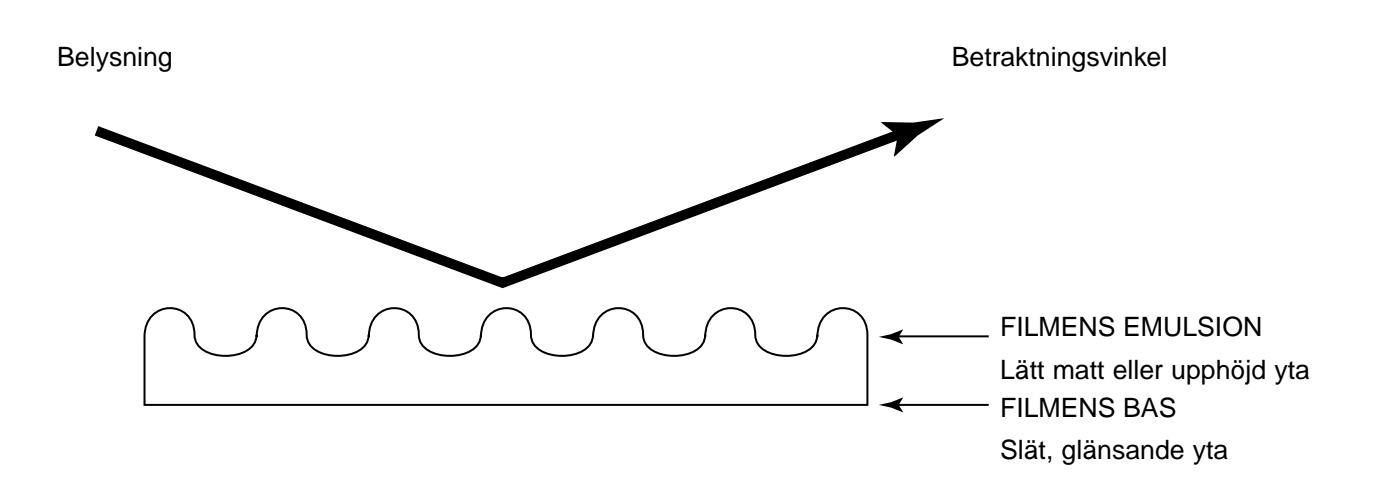

Bildrutornas nummer och text blir uppochnervända när filmens emulsionssida är vänd uppåt.

### ATT OBSERVERA VID ANVÄNDANDET

- **Dra inte ut filmhållaren från scannern förrän hållaren har skjutits ut ordentligt samt att den gröna indikeringslampan har slocknat.**
- **Flytta inte scannern eller vidrör filmhållaren medan transportmotorn arbetar (som t.ex. under scanning).**
- **Placera scannern på ett stadigt underlag.**

### <span id="page-16-0"></span>HÅLLARE FÖR MONTERADE DIA SH-M1

- Hållaren för monterade dia kan förvara upp till 4 diaramar (35mm eller APS).
- Diaramarna måste vara tjockare än 1mm och tunnare än 2mm för att passa korrekt i hållaren.

 $\mathbb \Pi$ 

N

- Resutaten vid scanning av glasmonterade dia kan bli outförutsägbara.
- Blås bort allt damm från diorna innan de placeras i filmhållaren.

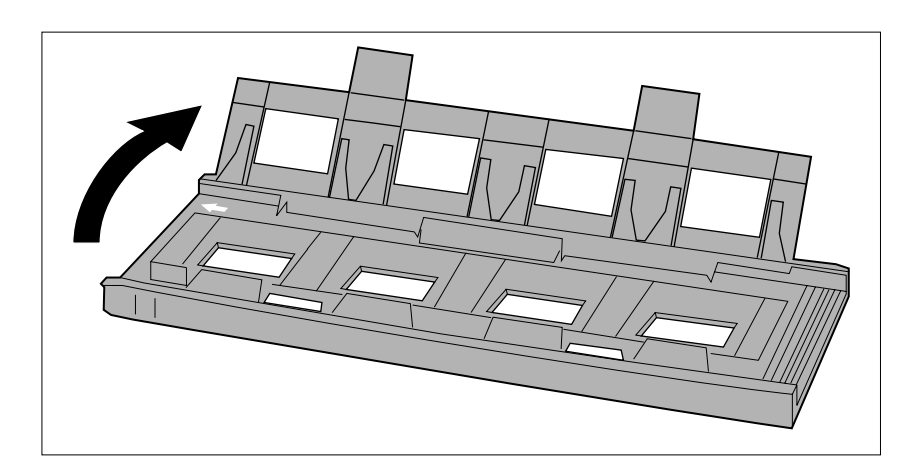

 $\sqrt{2}$ 

M

 $\Box$ Π

- **1.Rikta in hållaren för monterade dia så att de vita pilarna kommer överst till vänster och öppna därefter diahållaren.**
	- Öppna diahållaren genom att trycka upp de två flikarna underifrån.

- **2.Placera diorna i fördjupningarna och övertyga dig att de ligger plant.**
	- Sätt i diorna med emulsionssidan neråt.

- 
- **3.Tryck fast locket ordentligt så att det klickar i.**

### <span id="page-17-0"></span>35MM FILMHÅLLARE FH-M1

#### **Använd FH-M1 för 35mm negativ samt omonterade 35mm dia i remsor.**

- Filmhållaren för 35mm film, FH-M1, kan hålla filmremsor som är upp till 6 bildrutor långa.
- Blås bort allt damm från filmen innan den läggs i filmhållaren.

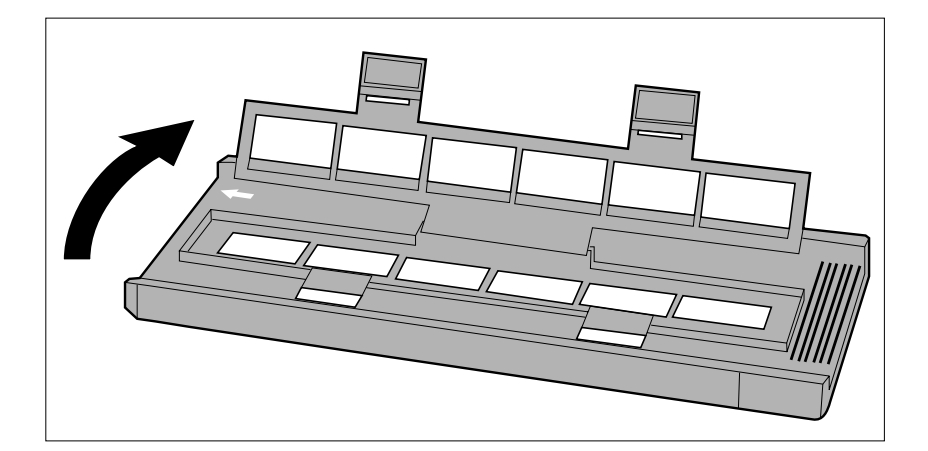

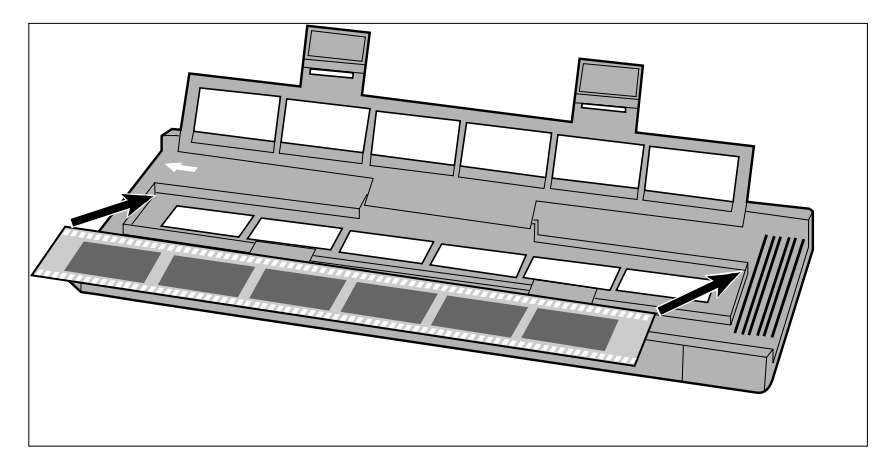

- **1.Placera filmhållaren så att den vita pilen befinner sig på den övre vänstra sidan och öppna sedan .**
	- Öppna hållaren för filmremsor genom att trycka på de två flikarna underifrån.
- **2,Placera filmen i filmhållaren med emulsionssidan neråt.**

**3.Passa in bildrutorna inom scanningsfönstren.**

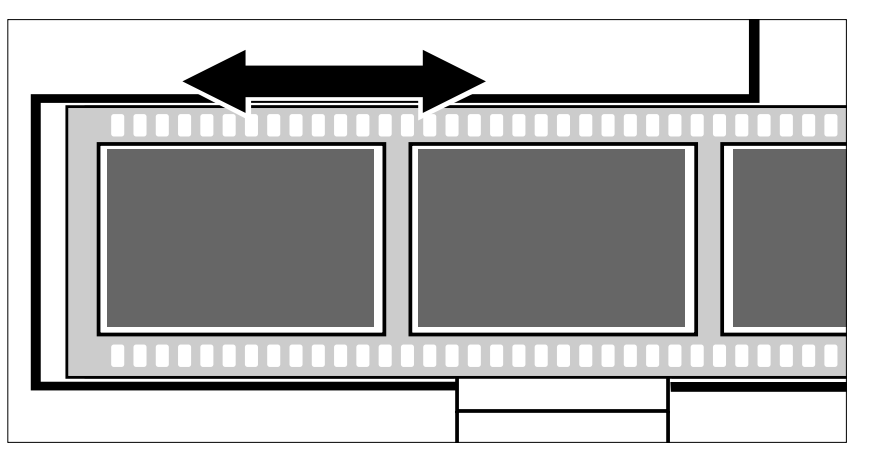

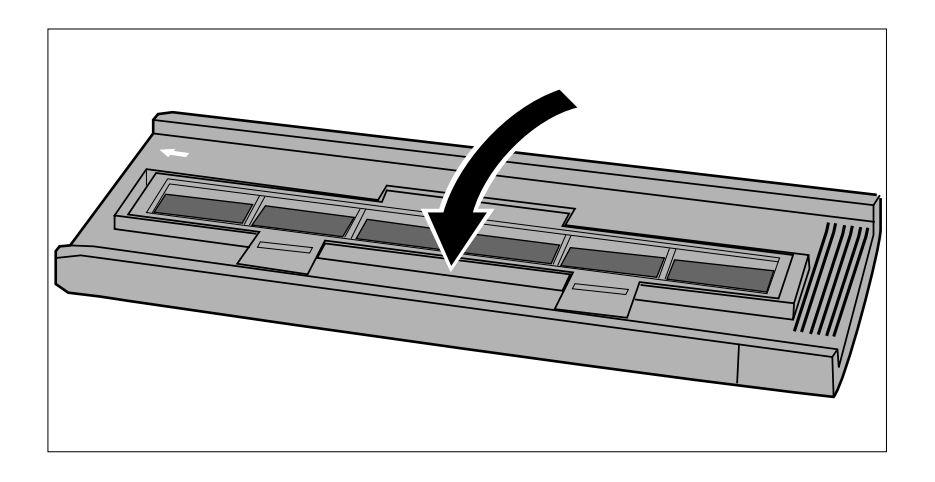

**4.Tryck fast locket bestämt tills det klickar i.**

### <span id="page-19-0"></span>ANVÄNDNING AV AV HÅLLAREN FÖR MELLANFORMAT MH-M1

Använd MH-M1 för 120/220 filmrutor i formaten 6x4.5, 6x6, 6x7, och 6x9. MH-M1 bör också användas för remsor av APS-film, 16mm film, och TEM\*-film. Använd rätt filmmask för respektive filmformat. Glasen i hållaren för mellanformat, MH-M1 har behandlats för att förhindra uppkomsten av Newtonringar (färgade ringar) vid scanning.

- Hantera filmhållaren för mellanformat MH-M1 försiktigt. Skydda glaset mot slag, stötar, och repor.
- Genom att vidröra glaset i filmhållaren kan skador orsakas på antinewtonbehandlingen.
- Blås bort allt damm från filmhållaren innan filmen sätts i. Om filmhållaren är smutsig, blås då först bort allt damm eller skräp och fukta sedan en linsputsduk med linsrengöringsvätska och torka försiktigt av ytan.
	- \* Transmission Electron Microscope

### MELLANFORMATS- OCH TEM-FILM

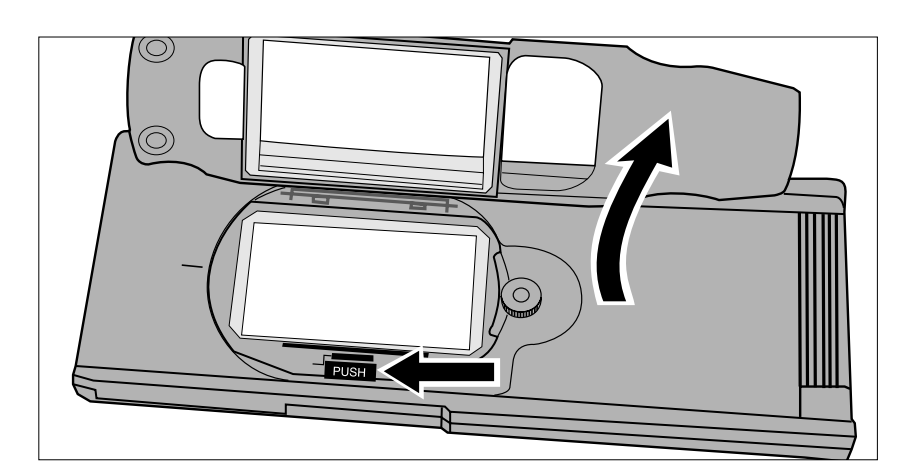

**1.Tryck på spaken som är markerad "PUSH" och lyft sedan för att öppna hållaren.**

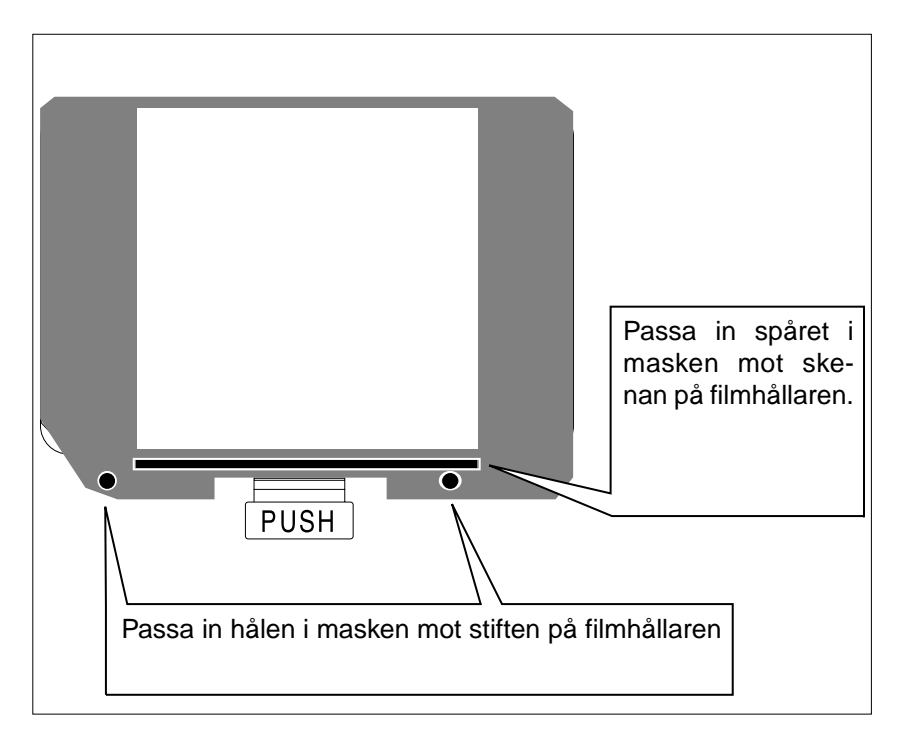

- **2.Välj korrekt mask och placera den i filmhållaren genom att använda styrspåren.**
	- De avskurna hörnen på masken bör finnas på den nedre vänstra sidan.
	- Välj korrekt format på masken för TEM film.

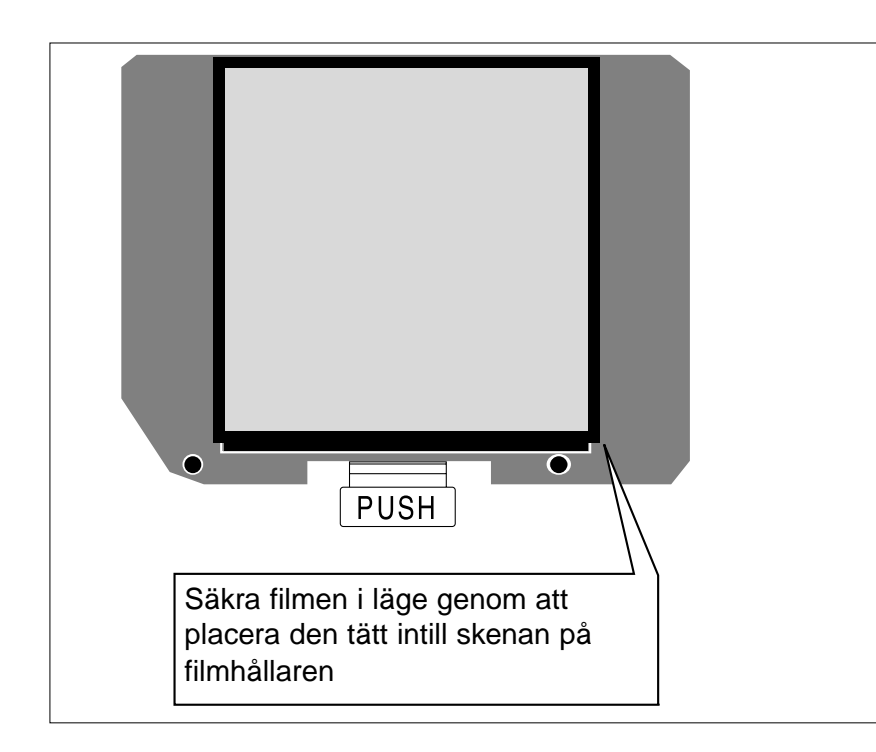

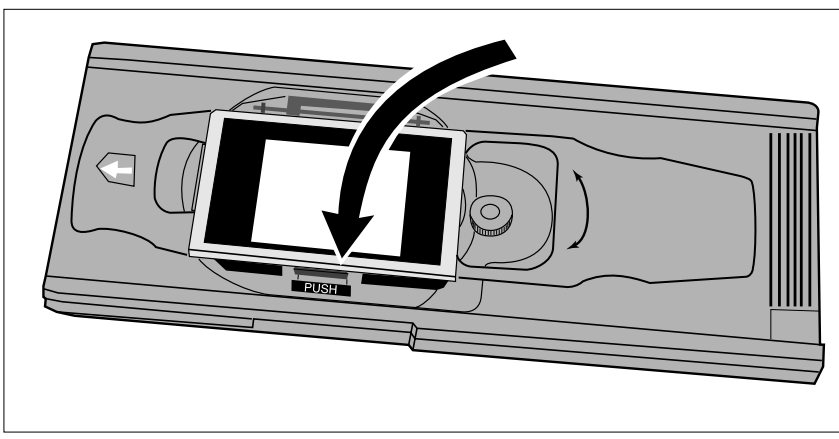

#### **3.Placera filmen i filmhållaren.**

- Säkra filmen i läge genom att placera den tätt intill skenan på filmhållaren.
- Lägg i filmen med emulsionssidan neråt (sid 14).

**4.Tryck på locket ordentligt tills det klickar i.**

**Använd alltid en korrekt**<br>Använd alltid en korrekt anpassad avmaskning med hållaren för mellanformat. Om ingen mask eller en som är för stor används, kan ströljus orsaka en kraftigt försämrad bildkvalitet.

<span id="page-21-0"></span>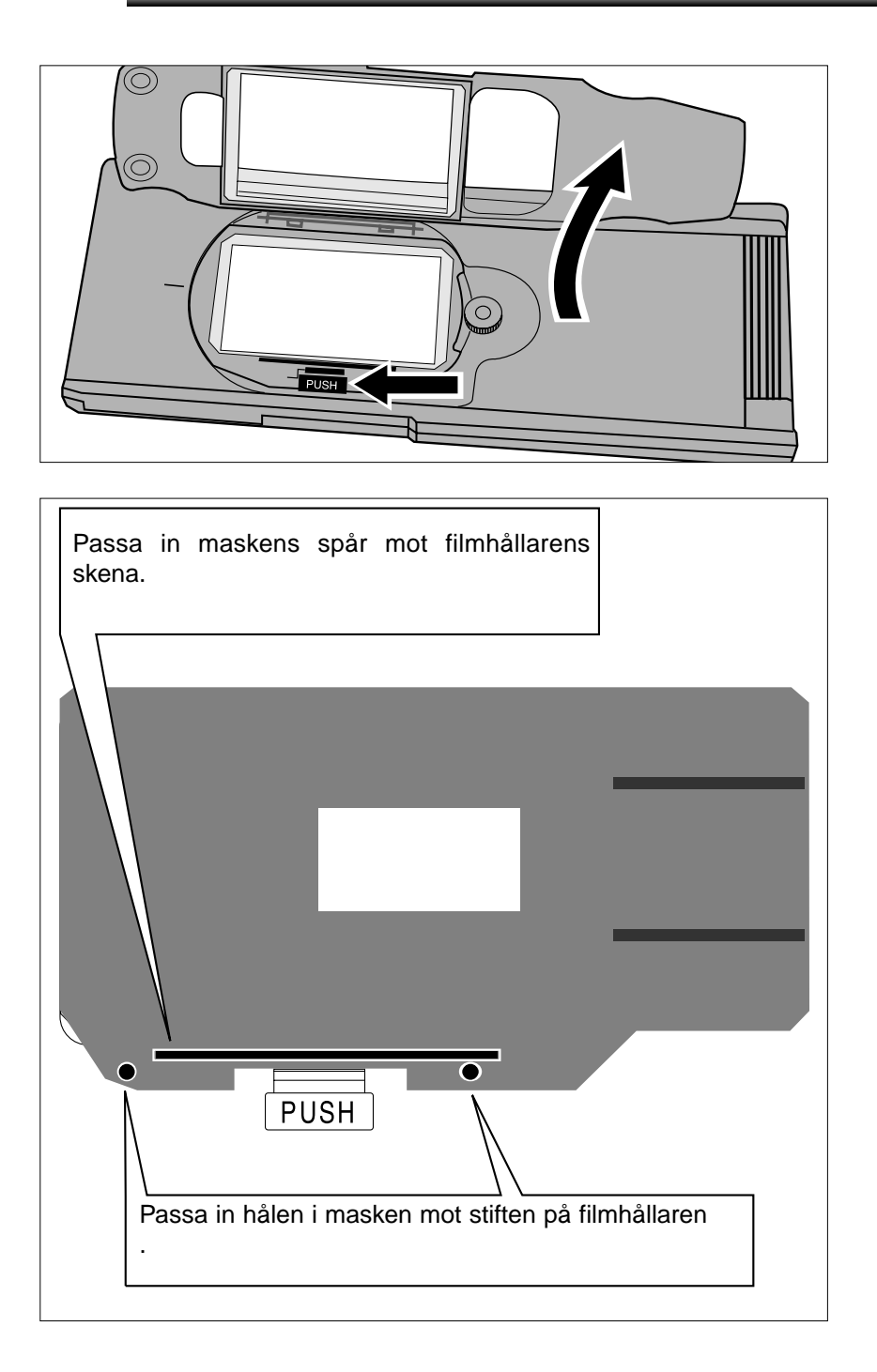

### 16mm OCH APS FILMREMSOR

**1.Tryck på spaken märkt med "PUSH" och lyft sedan för att öppna filmhållaren.**

**2.Placera masken för APS filmremsa eller masken för 16mm film på filmhållaren.**

•Styrklackarna för filmen på masken bör vara på den högra sidan.

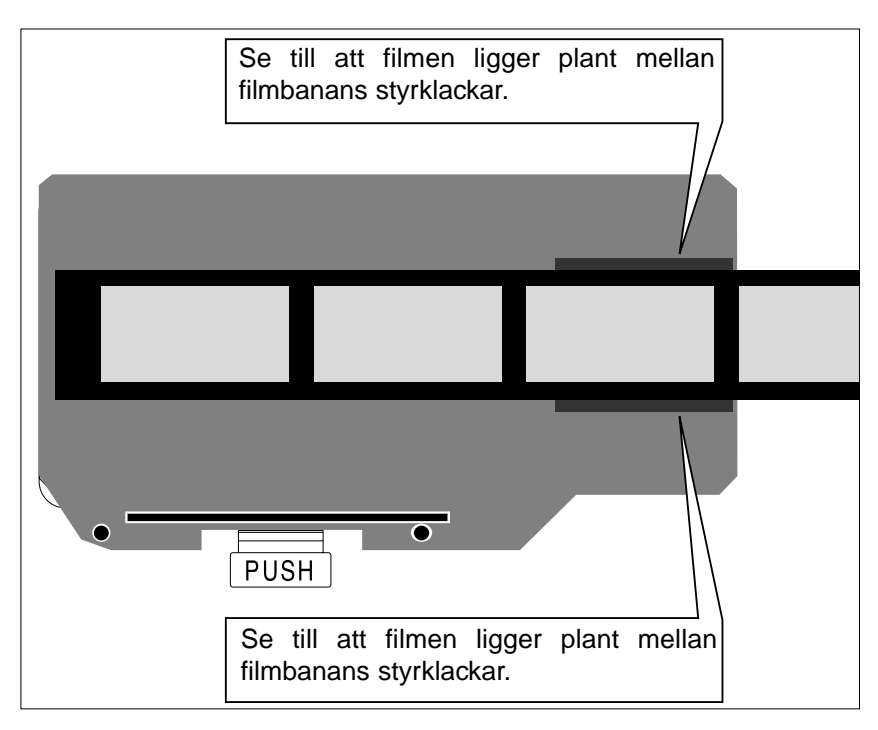

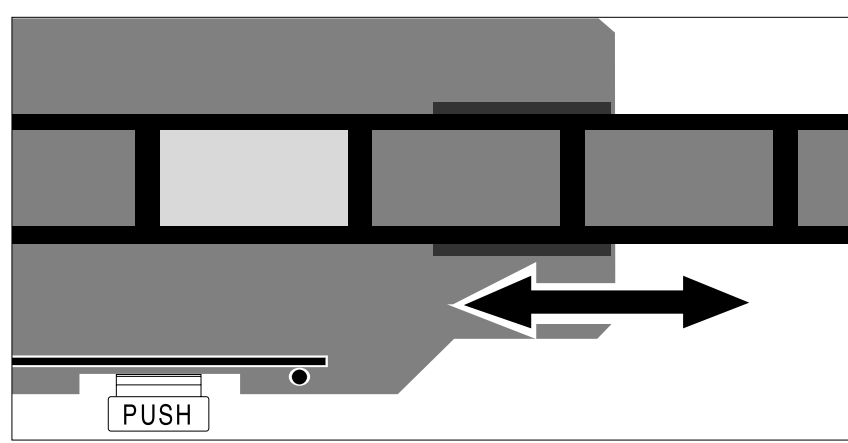

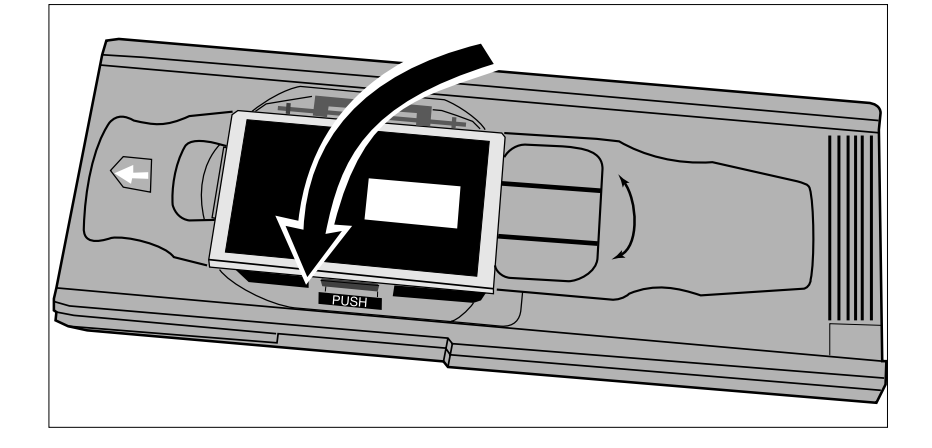

#### **3.Passa in filmen i masken genom att använda styrklackarna.**

• Lägg i filmen med emulsionssidan neråt (sid. 14).

**4.Passa in den önskade bildrutan inom scanningsfönstret.**

**5.Tryck på locket ordentligt tills det klickar i.**

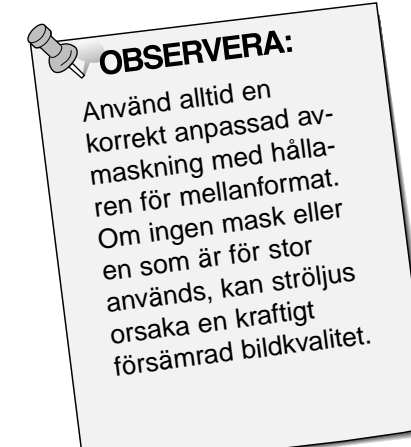

### <span id="page-23-0"></span>ATT VRIDA HÅLLAREN FÖR MELLANFORMAT

Bildytan på hållaren för Mellanformat MH-M1kan vridas 10 grader i endera riktningen för att kompensera en bild komponerad med en lutande kamera. Genom att vrida filmytan innan scanning, blir behovet att vrida den scannade bilden och därigenom få en pixel-förändring, eliminerat.

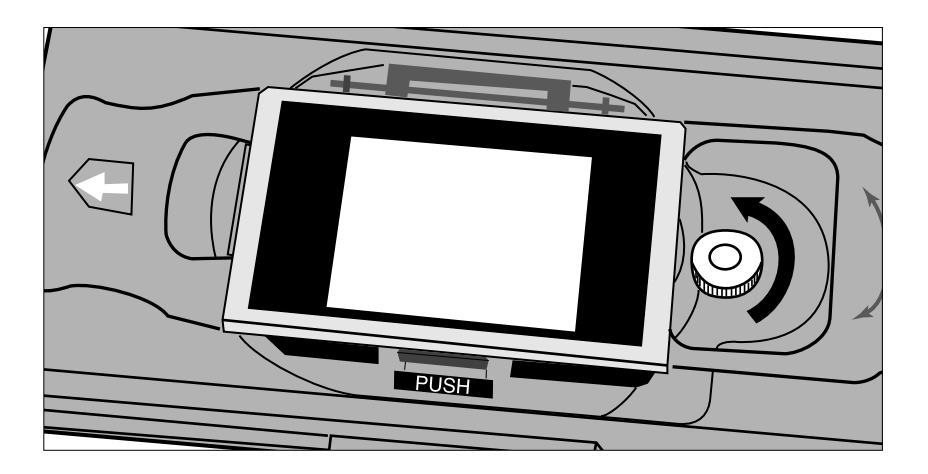

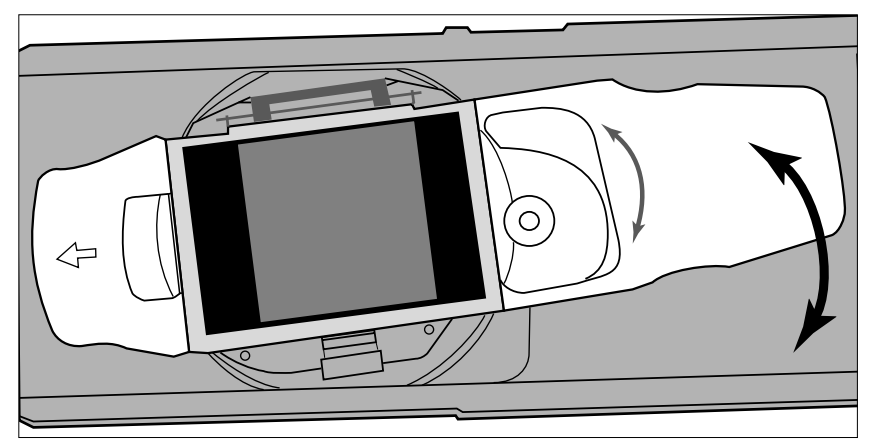

**1.Vrid låsskruven motsols för att lossa den.**

- **2.Vrid filmhållaren som du önskar.**
	- Använd gradskalan på hållaren som hjälpmedel.
	- För större filmformat gäller att maskens hörn kanske inte passar för scanningsytan, då hållaren vridits.
- **3.Vrid låsskruven medsols för att fästa den.**

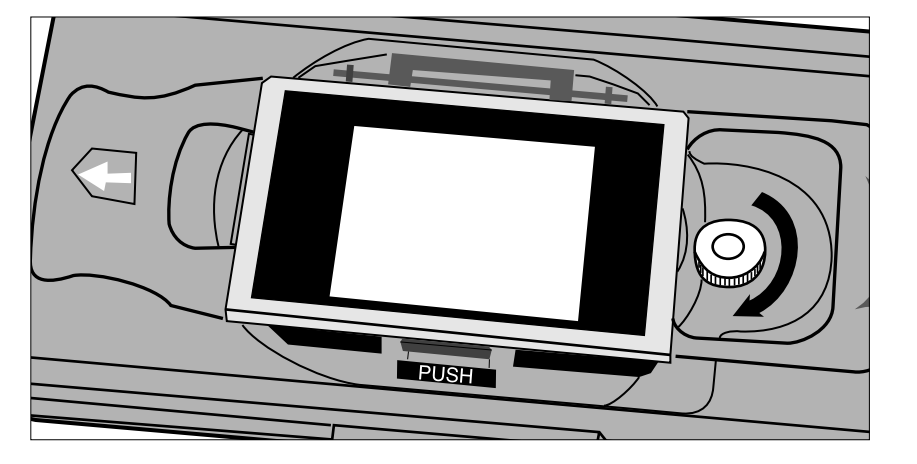

### **ISÄTTNING AV HÅLLAREN I SCANNERN**

<span id="page-24-0"></span>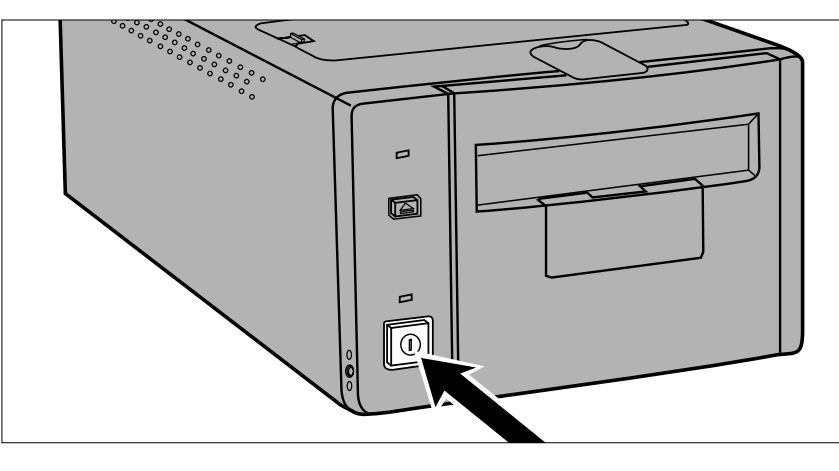

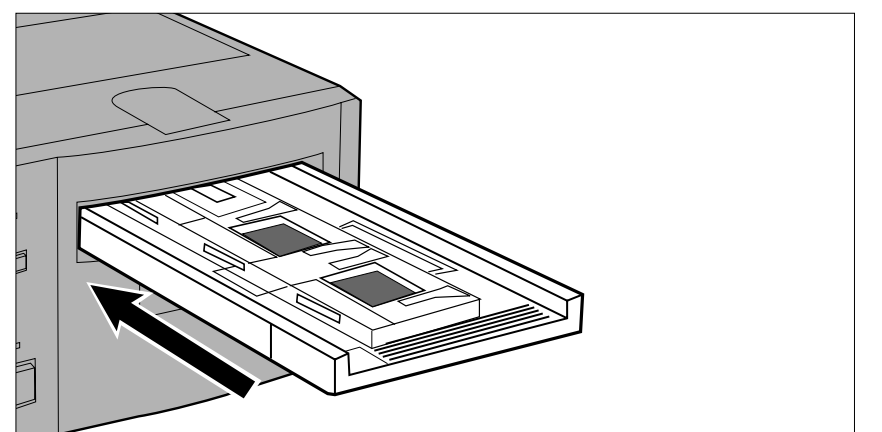

- **1.Tryck på strömbrytaren för att starta scannern. Sätt på din dator och öppna sedan Dimâge Scan Multiprogrammet.**
	- Den gröna indikeringslampan kommer att blinka långsamt under scannerns uppstart.
- **2.Placera hållaren i scannern i den riktning som visas av den vita pilen på hållarens översida.**
	- Sätt inte i hållaren snett.

- **3.Skjut försiktigt in hållaren i scannern tills det upphöjda isättningsmärket M** passats in **mot filmluckan.**
	- Filmhållaren kommer automatiskt att styras in förbi markeringen  $\blacktriangleright$ .
	- Om hållaren inte har laddats korrekt, ta då ur den och sätt sedan tillbaka den.

### UTSKJUTNING

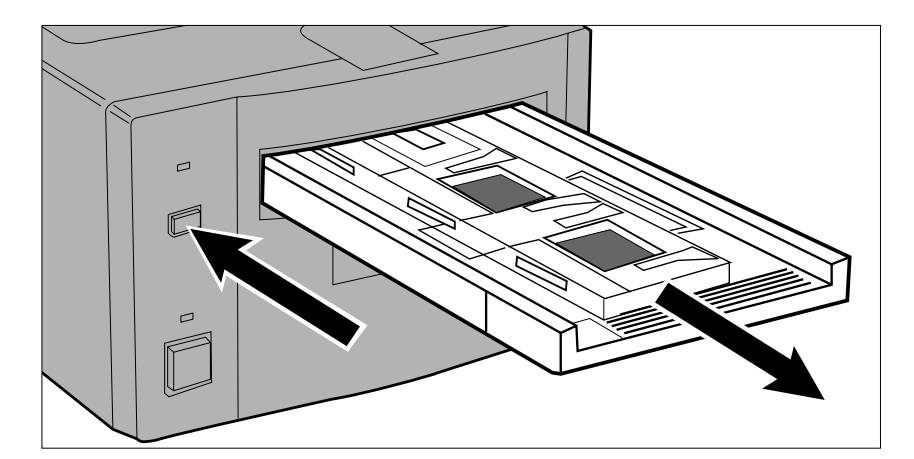

- **1.Tryck på eject-knappen på scannerns framsida.**
	- Hållaren kommer automatiskt att skjutas ut delvis och sedan stanna där.

#### **2.Ta ur hållaren.**

- Vänta tills indikeringslampan slocknat innan hållaren tas ur.
- Hållaren bör komma ut smidigt.

Δ

<span id="page-25-0"></span>**• APS-adaptern AD-100 (extra tillbehör) krävs för att scanna APS-film i sin kassett med Dimâge Scan Multi.**

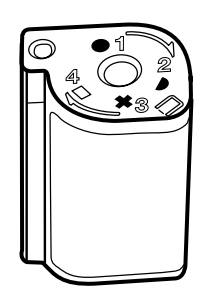

Endast framkallad film med VEI inställt på  $\Box$  kan sättas i APS-adaptern AD-100.

### APS-ADAPTER – DELARNAS NAMN

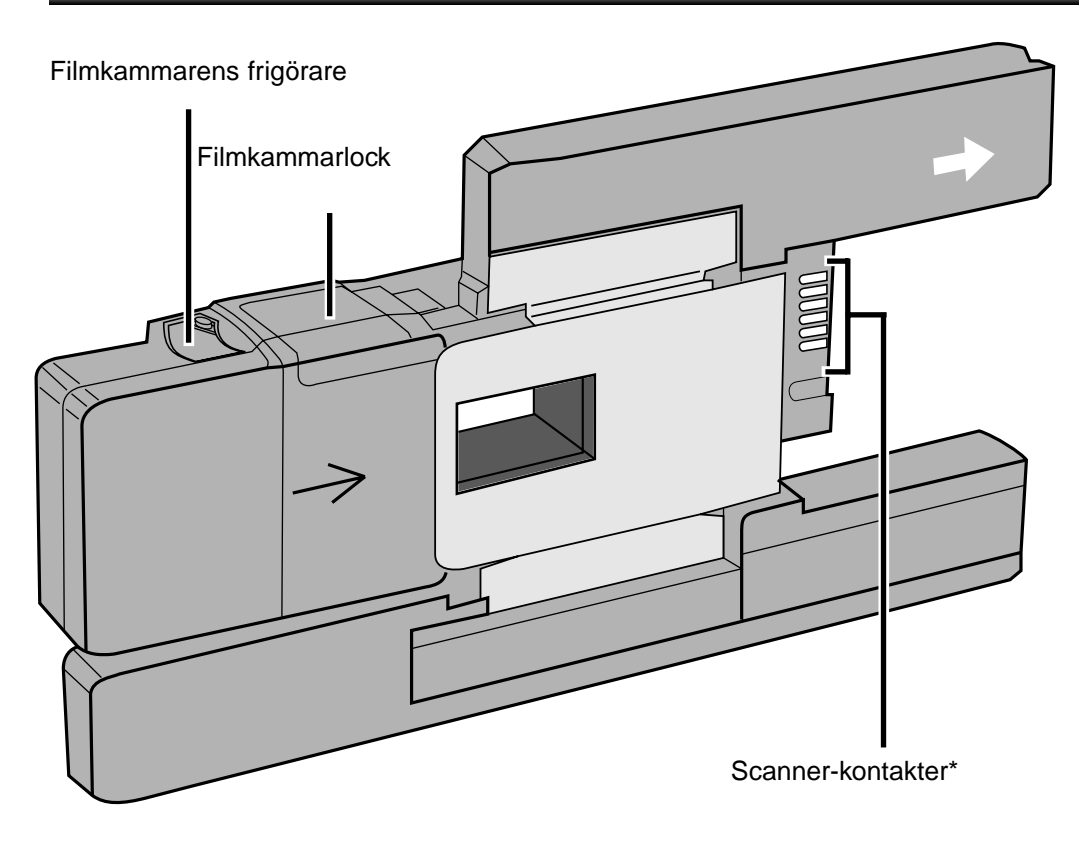

\* Vidrör ej

### <span id="page-26-0"></span>LADDNING AV KASSETTEN

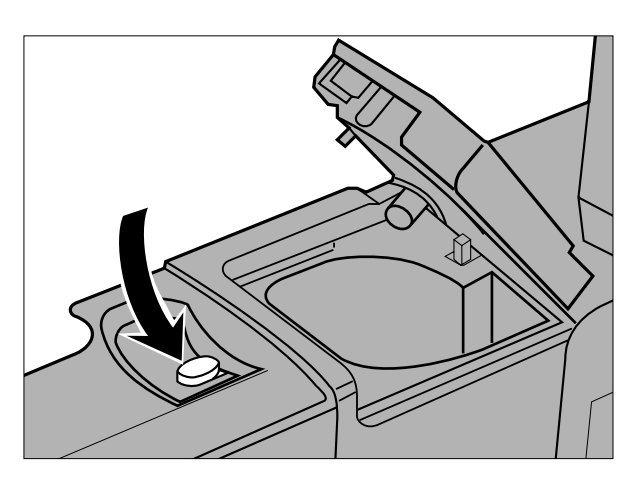

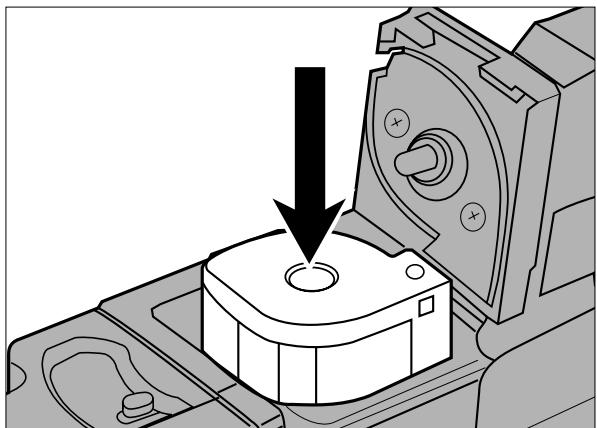

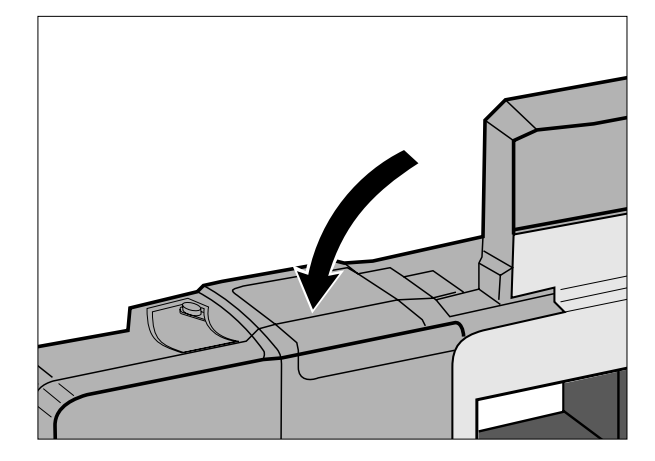

- **1.Skjut filmkammarlockets frigörare som visas.**
	- Filmkammarens lock kommer att öppnas.

- **2.Placera filmkassetten i filmkammaren med VEI uppåt.**
	- $\bullet$  Sätt bara i kassetter som visar markeringen  $\Box$ .

- **3.Stäng filmkammarlocket.**
	- Filmkammarens frigörare återgår till sitt ursprungliga läge när locket har stängts korrekt.

### ISÄTTNING AV ADAPTERN

<span id="page-27-0"></span>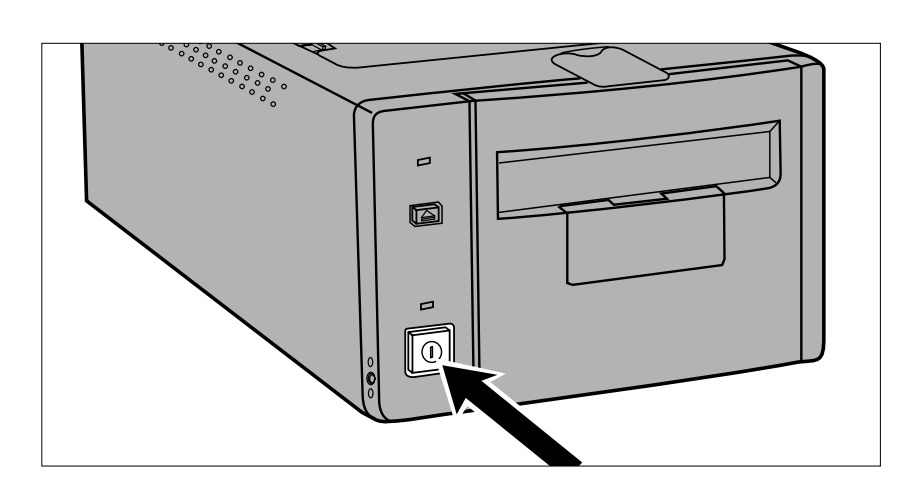

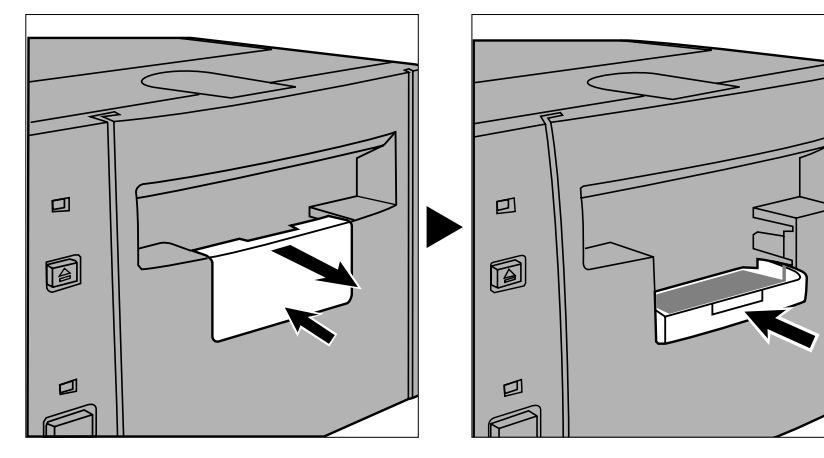

 $\Box$ n p

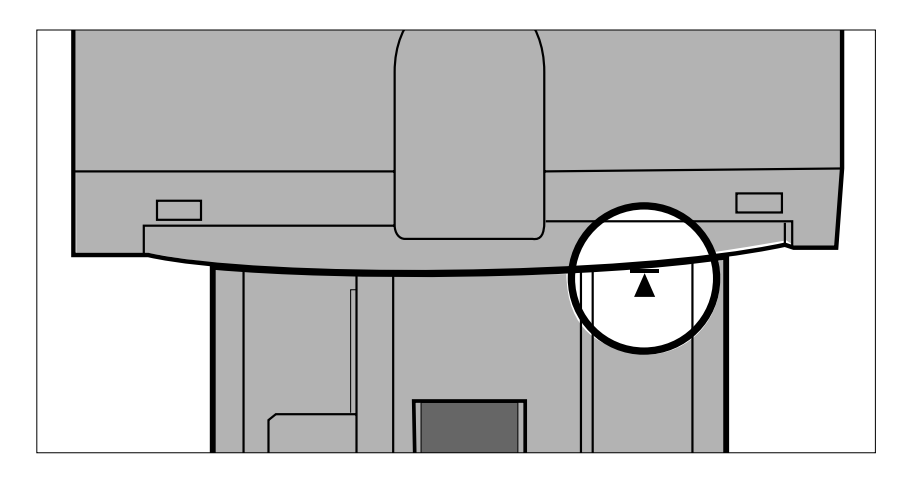

- **1.Tryck in scannerns strömbrytare för att sätta på scannern. Stäng av din dator och öppna sedan Dimâge Scan Multi-programmet.**
	- Den gröna indikeringslampan kommer att blinka långsamt medan scannern startar.
- **2.Drag scannerns tillbehörspanel rakt ut och öppna den sedan helt genom att trycka på den tills det klickar.**
	- Bruka inte våld för att öppna tillbehörspanelen.
	- Öppna inte tillbehörspanelen medan uppstarten sker. Vänta tills uppstarten fullföljts och indikeringslampan slocknat.
- **3.Sätt hållaren i scannern i den riktning som visas av den vita pilen på adapterns översida.**
	- Sätt inte i adaptern snett.

- **4.Skjut försiktigt adaptern in i scannern tills det upphöjda isättningsmärket passats in mot filmluckan.**
	- Adaptern kommer automatiskt att styras in förbi markeringen  $\blacktriangleright$ .
	- Om adaptern inte har laddats korrekt, ta då ur den.

### <span id="page-28-0"></span>UTSKJUTNING AV ADAPTERN

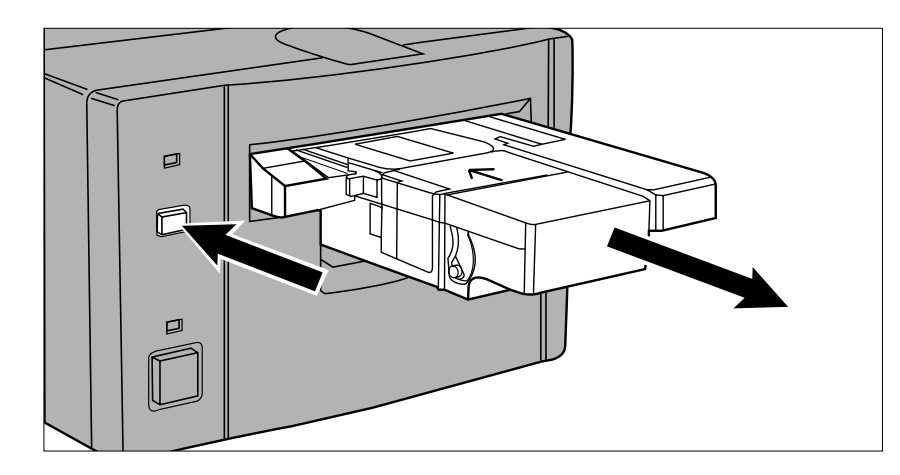

#### **1.Tryck på eject-knappen på scannerns framsida.**

• Adaptern kommer automatiskt att skjutas ut delvis och stanna där.

#### **2.Ta ur adaptern.**

- Vänta tills indikeringslampan slocknar innan adaptern tas ur.
- Adaptern bör skjutas ut smidigt.

• När Eject-knappen på scannerns framsida har använts, kommer filmen att återspolas in i kassetten innan adaptern skjuts ut, oavsett vilka mjukvarans Preference-inställningar är. Se vidare avsnittet Preferences i handledningen för mjukvaran.

- Om ett fel på filmtransporten uppstår, använd då inte den kassetten i adaptern. Ta kontakt med en Minolta serviceverkstad.
- Minolta är inte ansvariga för skador på kassetten.
- Vissa kameramodeller kan ge en uppochnedvänd bild. Använd möjligheten Rotate All Frames 180˚ i Preferences. Se vidare i avsnittet Preferences i handledningen för mjukvaran.

### **UTBYTE AV LYSRÖRSBELYSNINGEN**

<span id="page-29-0"></span>När indikeringslampan lyser rött och blinkar snabbt, kontrollera då om lysröret fungerar. Byt ut lysröret när det blivit utbränt. Kontakta din handlare/leverantör för att inhandla ett nytt lysrör.

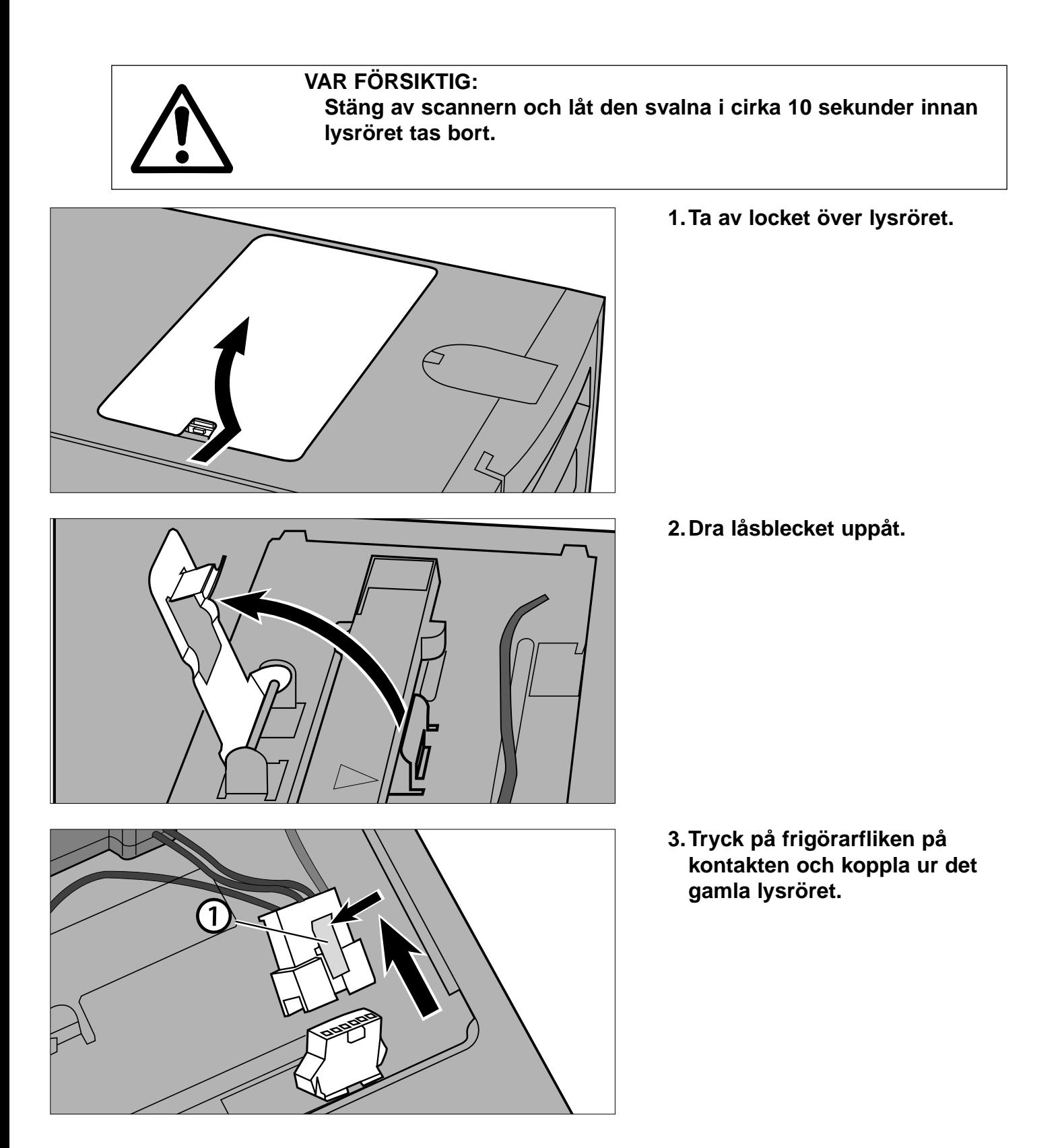

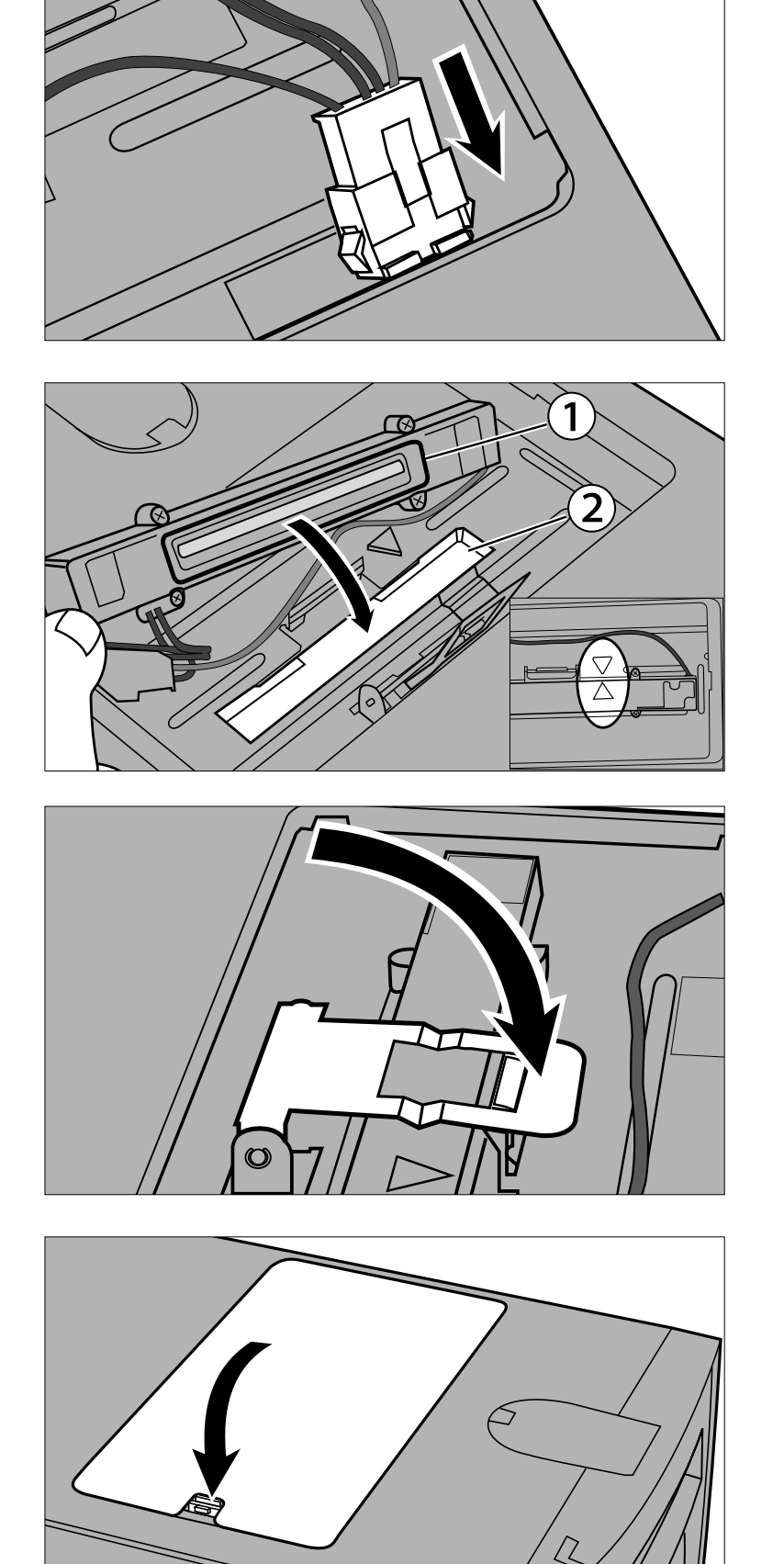

#### **4.Anslut den nya lampan.**

• Kläm ihop kontakterna tills de klickar i.

- **5.Placera lampenheten i scannern genom att passa in den förhöjda kanten på lampenheten 1 i det rektangulära uttaget 2 i scannern.**
	- Pilarna på lysröret och scannern skall passas in mot varandra.
	- Lampenheten kommer inte att kunna glida fram och tillbaka om den inte har monterats korrekt.
- **6.Håll lampenheten på plats och sätt tillbaka låsblecket.**

**7.Sätt tillbaka locket över belysningsenheten.**

<span id="page-31-0"></span>Innan transport av scannern, måste optiken parkeras och låsas i läge för att förhindra skador.

- **1.Med Dimâge Scan Multi-programmet igång (nyttoprogram, TWAIN drivrutin, eller plug-in): Windows: tryck på Ctrl + Shift + L. Macintosh: tryck på Command + Shift + L.**
- **2.Meddelanderutan som informerar dig om att optiken kommer att flyttas, visas på bildskärmen. Klicka på OK.**
- **3.Sedan optiken har flyttats, kommer en meddelanderuta att visas och ombe dig att stänga av scannern. Klicka på OK.**
	- Nyttoprogrammet kommer att avslutas.
- **4.Stäng av datorn.**
- **5.Stäng av scannern och alla övriga SCSI-enheter.**
- **6.Vänd försiktigt scannern uppochned. Tryck ner och vrid låsstiftet medsols med hjälp av en vanlig skruvmejsel tills det låses i nedtryckt läge.**

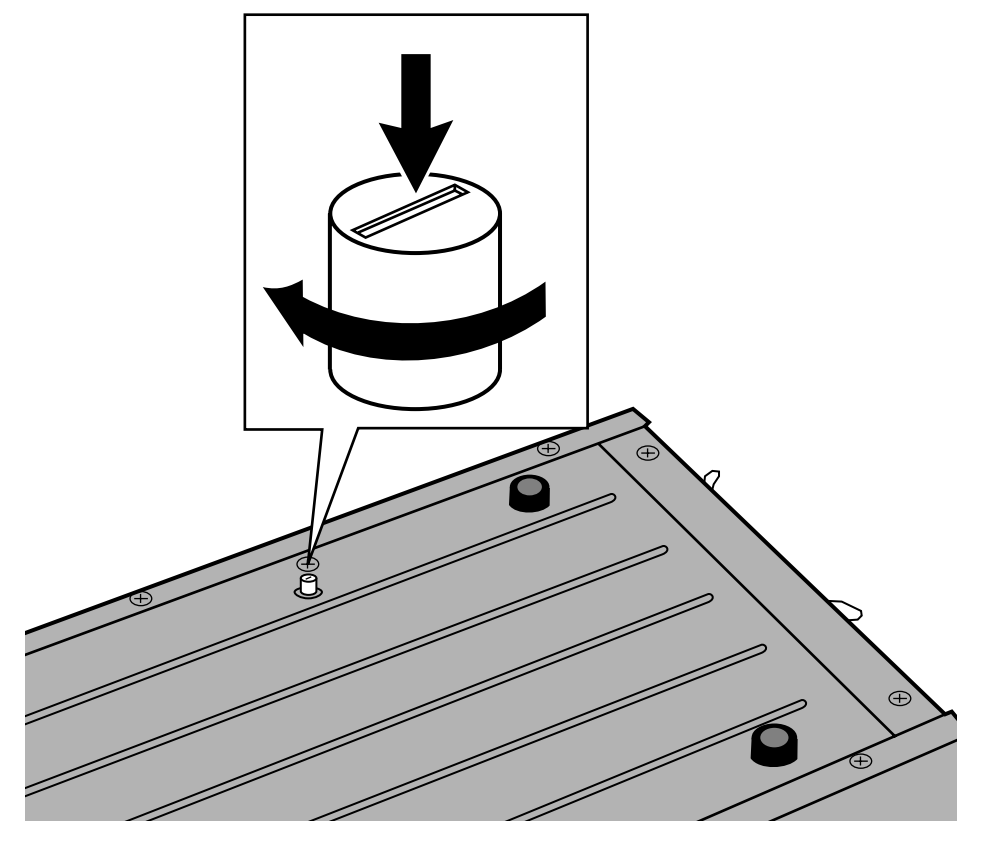

• När väl optiken har flyttats till sitt låsta läge med hjälp av programmet/mjukvaran, måste scannern genomföra uppstartsproceduren för att återställas till normalläge. Scannern genomför automatiskt uppstarten när den först sätts på. Uppstart kan också initieras genom att trycka på följande tangenter samtidigt medan programmet är aktivt:

Windows95/NT: Control + Shift + i Macintosh: Command + Shift + i

### **FELSÖKNING**

<span id="page-32-0"></span>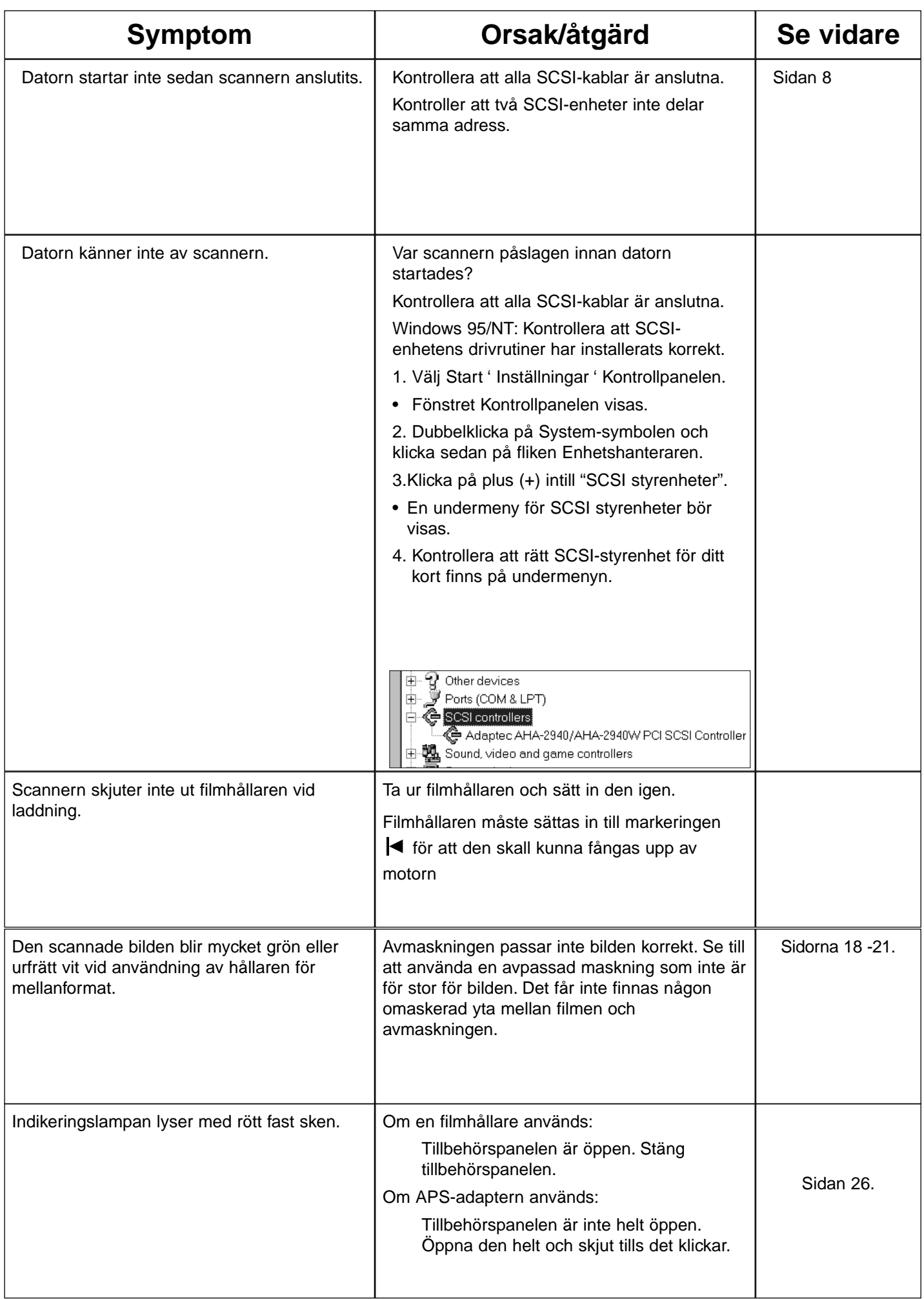

## **FELSÖKNING**

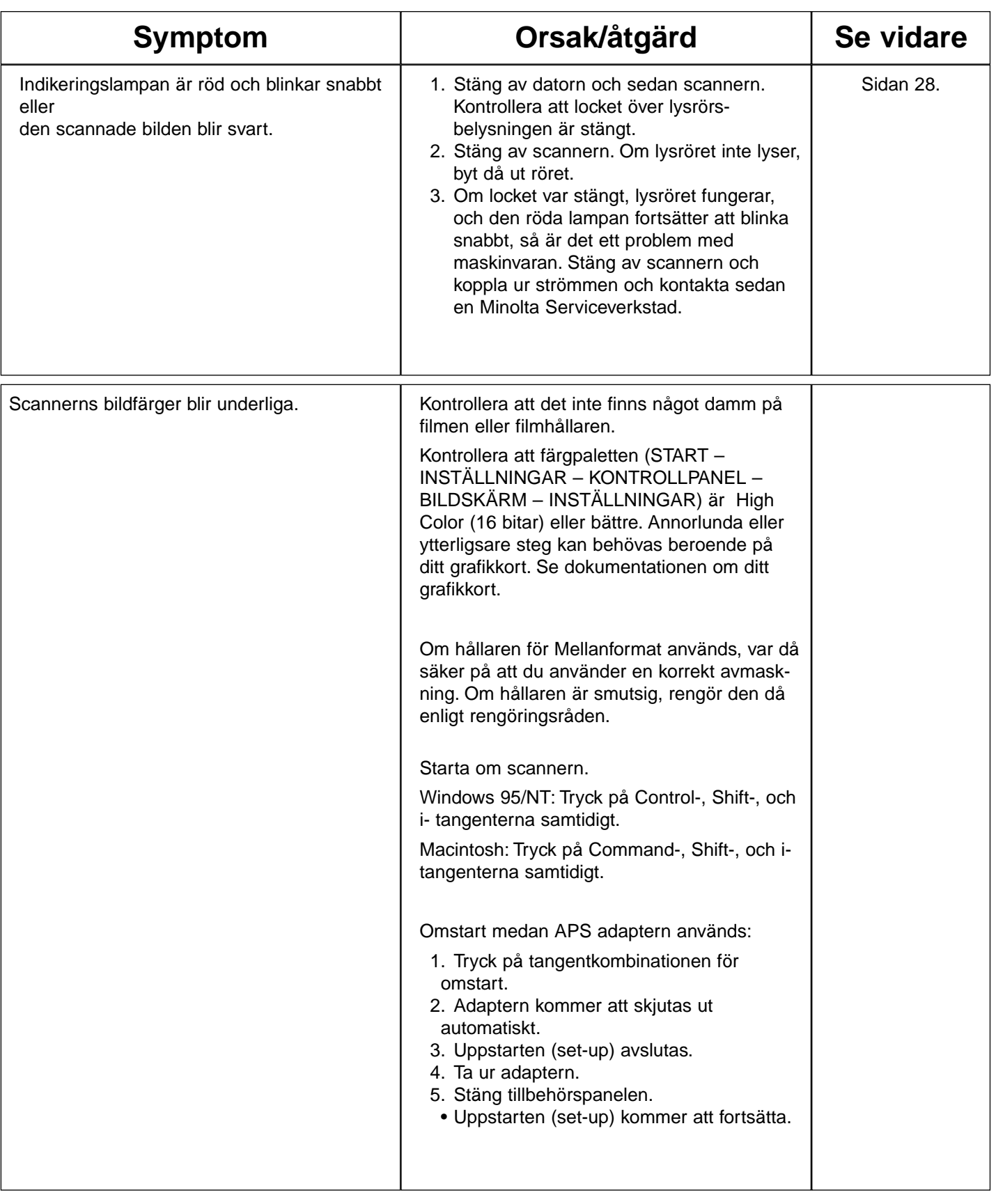

### **INDIKERINGSLAMPA**

<span id="page-34-0"></span>Indikeringslampan på scannerns framsida avslöjar scannerns status.

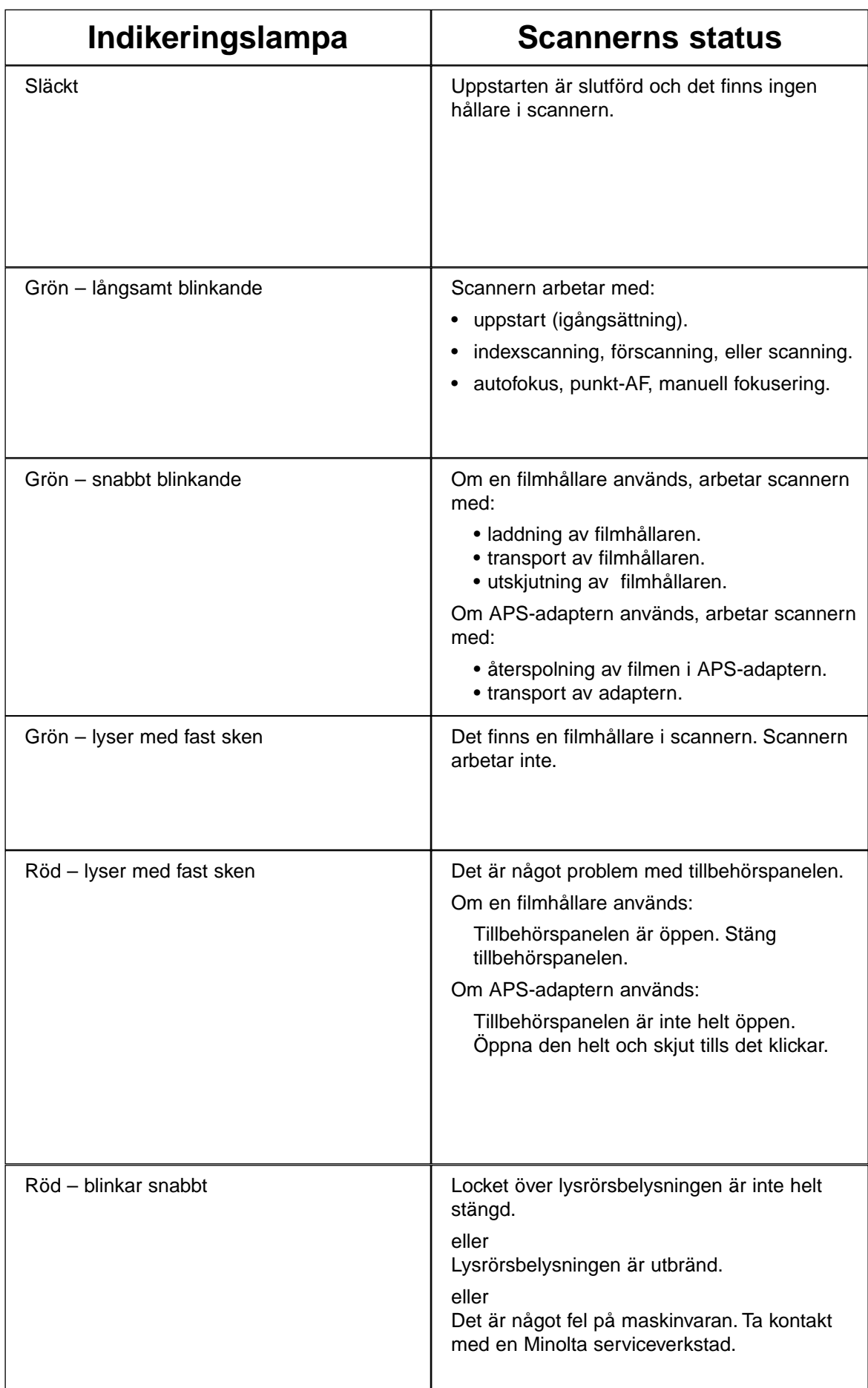

### **TEKNISKA DATA**

<span id="page-35-0"></span>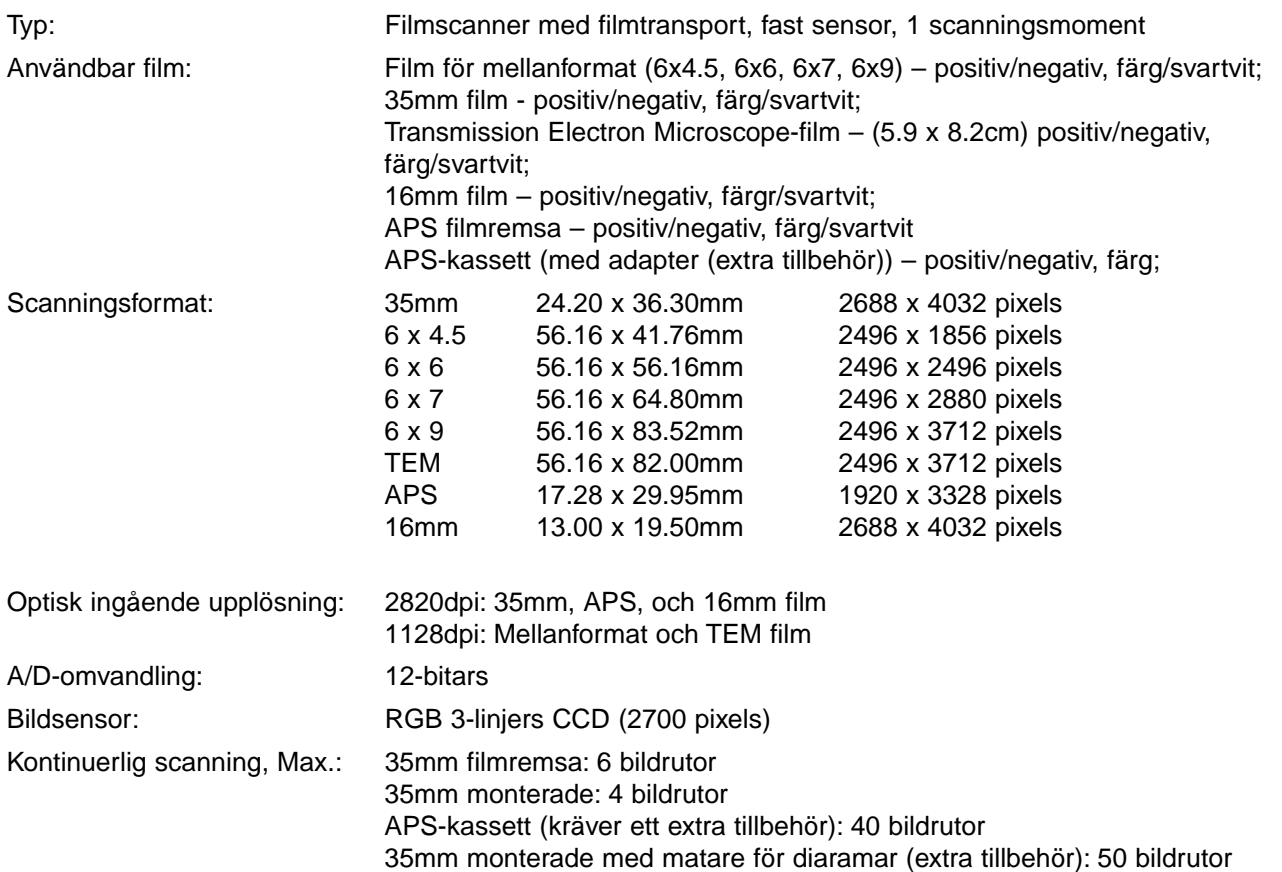

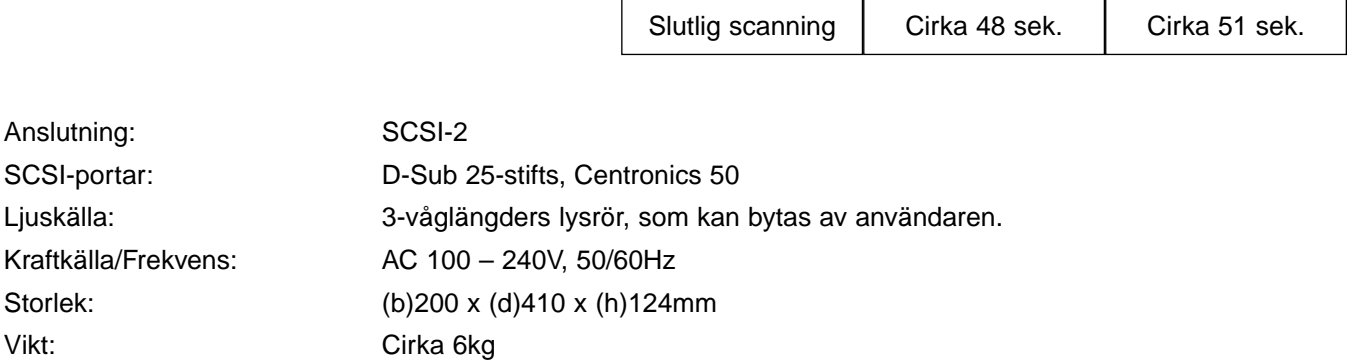

Tekniska data enligt senaste uppgifter tillgängliga vid tryckningen. Rätten till ändringar förbehålles.

### **KUNDSERVICE**

<span id="page-36-0"></span>Kontakta din handlare/leverantör beträffande installationen, rekommendationer omSCSI-anslutning , eller programvarans kompatibilitet. Om din handlare/leverantör inte kan hjälpa dig, ta då kontakt med oss.

Teknisk Support 08-627 76 50 Måndag – Friedag 8:30-16:30 Minolta Svenska AB Box 9058, Albygatan 114 171 09 SOLNA http://www.minolta.com

http://www.minolta.de/europe

#### **Vänligen ha följande information i beredskap då du ringer Minolta Teknisk Support:**

Din dators fabrikat och modell:

Tillgängligt internminne, RAM:

Operativsystem samt dess version:

Övriga anslutna SCSI-enheter och deras SCSI ID-nummer:

DS Multi-mjukvarans versionsnummer:

Symptom:

Meddelanden som visas på bildskärmen då problem uppstår:

Hur ofta problemen uppstår:

#### **Hur du avgör versionsnumret på din drivrutin:**

Placera pekaren över statusraden i kontrollfönstret (Command Window). Versionsnumret kommer att visas i statusfönstret.

### <span id="page-37-0"></span>WINDOWS 95/WINDOWS NT

• Denna installationshandledning förutsätter att enhet D är CD-ROM-enheten.

#### **1.Slå på Dimâge Scan Multi, och starta sedan din PC.**

**2.Starta Windows 95 eller Windows NT.**

#### **3.Detta steg kan variera beroende på ditt speciella operativsystem…**

#### **Windows 95**

• Dialogrutan New Hardware Found (Ny maskinvara hittad) kommer att visas.

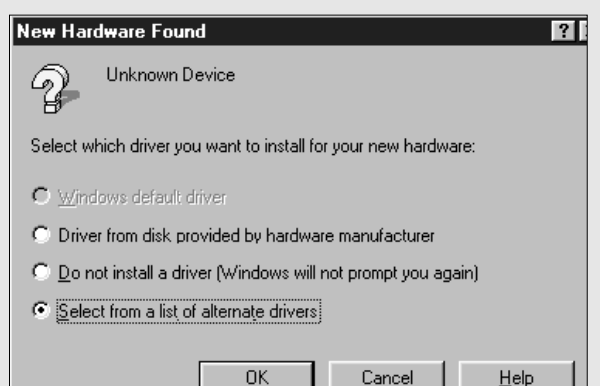

#### **3.Klicka på Cancel (Avbryt).**

• Dialogrutan kan komma att visas flera gånger. Upprepa steg 3 tills dialogrutan inte längre visas.

Cancel

Help

#### **Windows 95 Version 2 (OSR2)**

- Utseendet och ordvalet på vissa dialogrutor kan variera.
- Följande dialogruta kommer att visas.

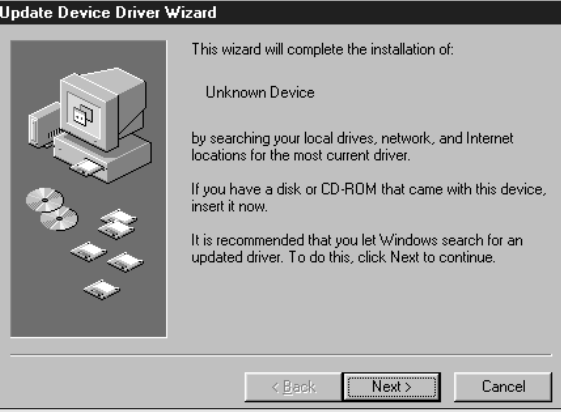

#### **3a. Klicka på Next (Nästa).**

• En liknande dialogruta kommer att visas.

#### **3b. Klicka på Finish (Avsluta).**

• Dialogrutan kan komma att visas flera gånger. Upprepa steg 3 tills dialogrutan inte längre visas.

#### **Windows NT**

- **3.Välj START INSTÄLLNINGAR KONTROLLPANEL och dubbelklicka sedan på symbolen SCSI Adapters. Kontrollera att Minolta #2883 visas som en ansluten enhet till ditt SCSI-kort.**
- Om Minolta #2883 inte visas, stäng då av systemet och kontrollera anslutningarna. Upprepa proceduren.

#### **4.Placera Dimâge Scan Multi CD-ROM i CD-ROM-enheten.**

**5 Välj RUN…/KÖR… på START-knappens meny.**

• Dialogrutan RUN/KÖR visas på bildskärmen.

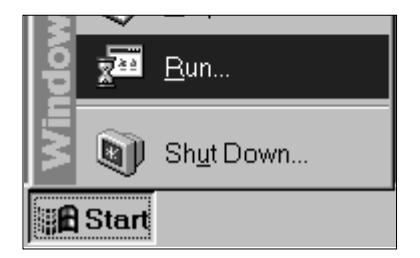

- **6.Välj D:\European\Svenska\Setup.exe på rullgardins-listan Open och klicka sedan på OK.**
	- Om din CD-ROM-enhet inte är D-enheten, ersätt då D med den korrekta bokstaven för din CD-ROM-enhet.
	- Programvarans licensvillkor kommer att visas.
- **7.Sedan licensvillkoren lästs igenom, klicka på Yes.**
	- Dialogrutan Choose Destination Location kommer att visas på bildskärmen.

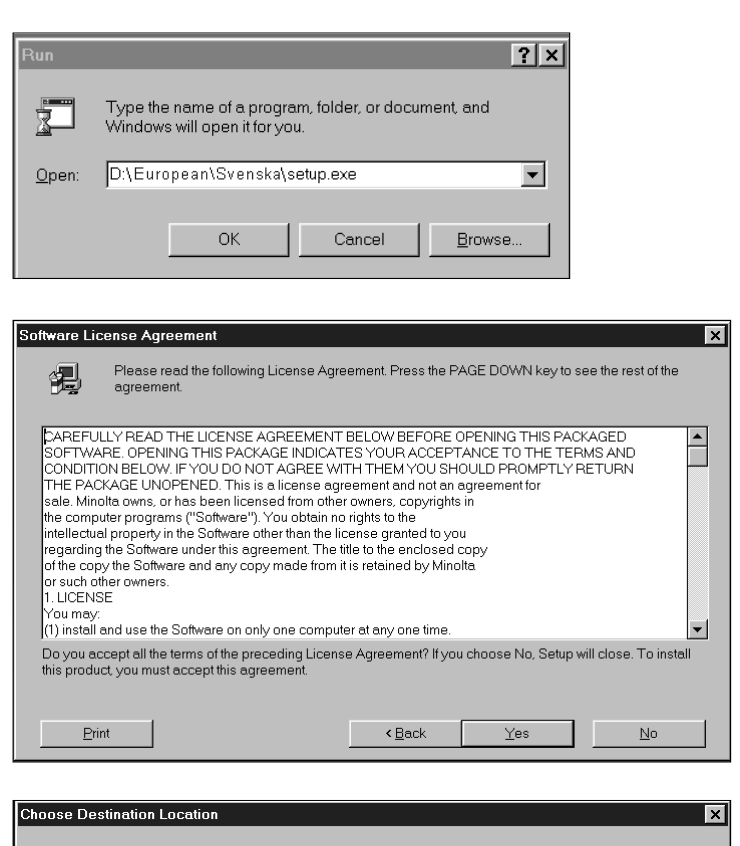

- **8.För att välja ett annat målbibliotek, klicka på Browse… (Bläddra…) och välj bliblioteket. Klicka på Next.**
	- Dialogrutan Setup Type kommer att visas på bildskärmen.

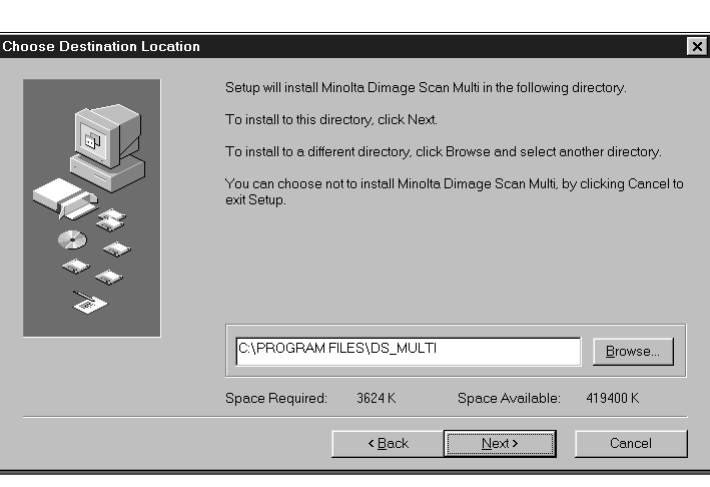

**9.Välj antingen Typical eller Twain Files only installation och klicka sedan på Next.**

• Dialogrutan Select Program Folder kommer att visas.

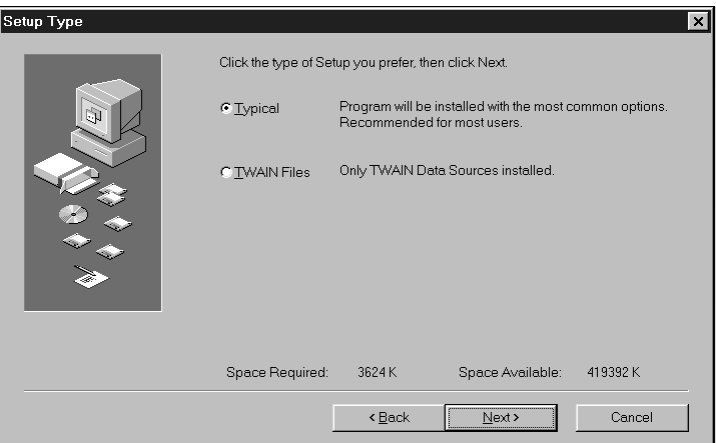

### **INSTALLATION AV PROGRAMVARAN**

Select Program Folder

#### **10. Klicka på Next.**

- Installationen börjar.
- När installationen är genomförd kommer en meddelanderuta att visas som informerar dig att installationen lyckats.

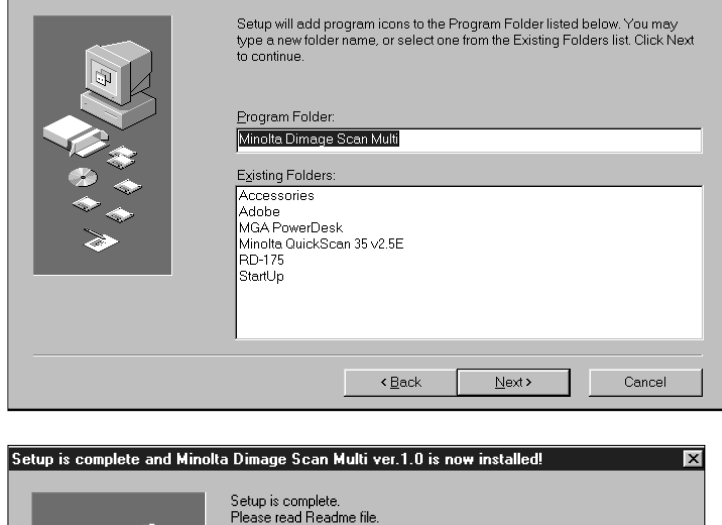

#### **11. Klicka på Close.**

• En meddelanderuta kommer att visas som uppmanar dig att starta om datorn.

#### **12. Klicka på Yes.**

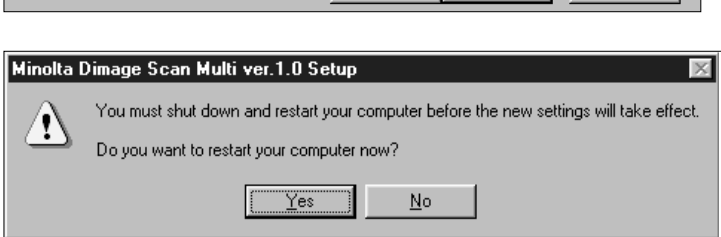

Explore (Sack Close ) Cancel

Click Close to end the Setup

#### **Installationsprogrammet för Dimâge Scan Multi setup kommer att ha placerat följande filer i din dator:**

ds\_multi.exe Readme.txt Job twain.dll twain32.dll twunk\_16.exe twunk\_32.exe dsm\_tw.ini Dsmulti.hlp Dsmultij.hlp ds\_multi.dll dsm\_resj.dll DS\_multi.ds

### <span id="page-40-0"></span>**MACINTOSH**

#### **1.Placera Dimage Scan Multi CD-ROM i CD-ROM-enheten.**

• Symbolen för Dimage Scan Multi CD-ROM visas på skrivbordet.

- **2.Dubbelklicka på symbolen för Dimage Scan Multi CD-ROM.**
	- Språkmapparna visas.

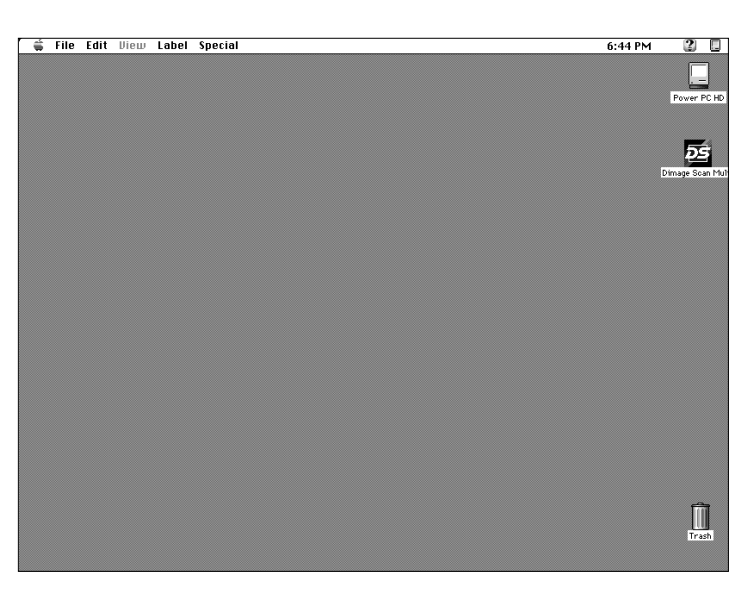

#### **3.Dubbelklicka på språkmappen European/English.**

• Symbolen för Dimage Scan Multi-installeraren visas på bildskärmen.

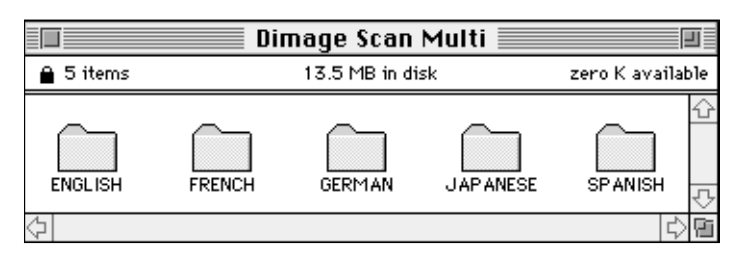

#### **4.Dubbelklicka på symbolen för Dimage Scan Multi Installerare.**

• Installationsbilden visas på bildskärmen.

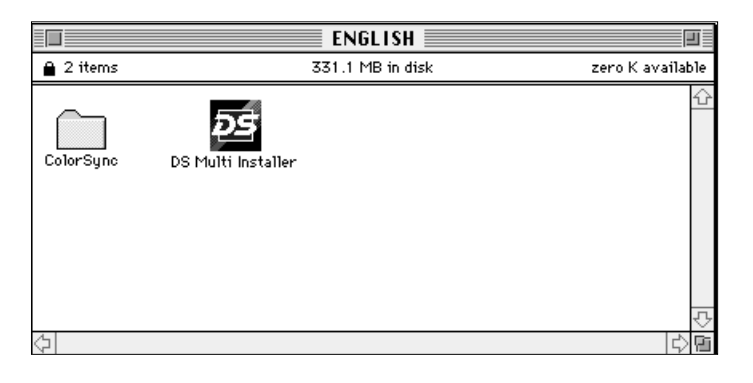

#### **5.Klicka på Continue…**

• Användarlicensens villkor visas.

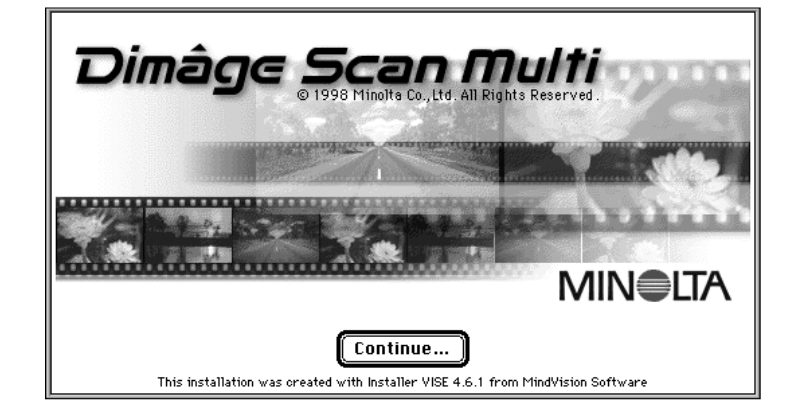

39

#### <span id="page-41-0"></span>**6.Klicka på Accept.**

- Dimage Scan Multi-installeraren kommer att visas.
- CAREFULLY READ THE LICENSE AGREEMENT BELOW BEFORE OPENING THIS PACKAGED SOFTWARE. OPENING THIS PACKAGE INDICATES YOUR ACCEPTANCE TO THE TERMS AND CONDITION BELOW JE VOLLDO NOT AGREE WITH THEM YOU SHOULD PROMPTLY RETURN THE PACKAGE lunopened. This is a license agreement and not an agreement for sale. Minoltal owns, or has been licensed from other owners, copyrights in the computer programs ("Software"). You obtain no rights to the intellectual property in the Software other than the license granted to you regarding the Software under this agreement. The title to the enclosed copy of the copy the Software and any copy made from it is retained by Minolta or such other owners. 1. LICENSE
- **7.Välj Installationssätt samt bekräfta målmapp för installationen av programmet och klicka sedan på Install.**
	- Installationen startar. När installationen är klar, kommer ett meddelande att visas, som informerar dig att installationen lyckades.

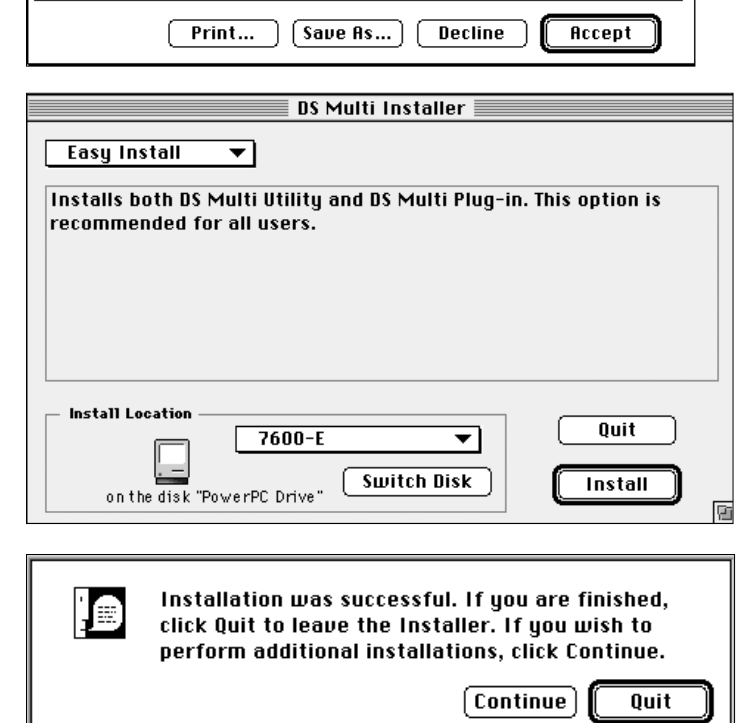

#### **8.Klicka på Quit.**

- Programmet kommer att installeras i en mapp benämnd Dimage Scan Multi.
- Om enkel installation har valts, kommer mappen Dimage Scan Multi att innehålla följande enheter: DS Multi nyttoprogram, DS Multi Plug-in, och en Read Me-fil.

#### MACINTOSH – PLUG-IN

När väl installationen har fullföljts, flytta då DS Multi Plug-in från mappen Dimage Scan Multi till passande mapp i värdprogrammet.

#### **Adobe Photoshop 3.0.5**

• Öppna mappen Photoshop's Plug-ins och dra och släpp sedan DS Multi Plug-in i mappen Plug-ins' Acquire/Export folder.

#### **Adobe Photoshop 4.0.1**

• Öppna mappen Photoshop Plug-ins samt dra och släpp DS Multi Plug-in till mappen Plug-ins' Import/Export.

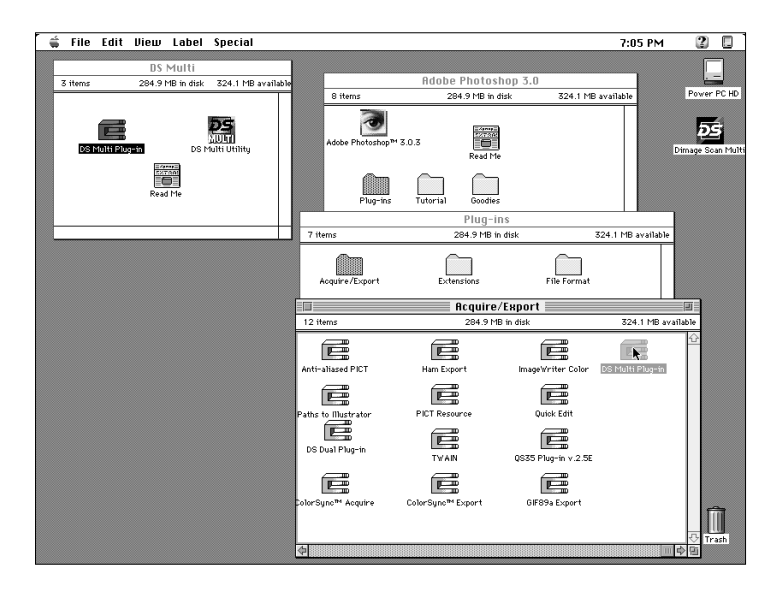

### <span id="page-42-0"></span>MACINTOSH – COLORSYNC™2.0

ColorSync hjälper dina färgenheter (bildskärm, scanner, skrivare etc.) att anpassa sina färger. Detta gör det snabbare och enklare att uppnå korrekta färger i den slutliga bilden.

Dimâge Scan Multis drivrutin är kompatibel med ColorSync 2.0, som är bifogad med mjukvaran. Om ColorSync 1.0 redan är installerad i din dator, vänligen ta bort den innan ColorSync 2.0 installeras.

#### **Avinstallation av ColorSync 1.0:**

För att avinstallera ColorSync 1.0 från ditt system, dra följande enheter till papperskorgen:

**ColorSync™** system programtillägg från mappen Extensions.

**ColorSync™ System Profile** kontrollpanel från mappen Control Panels.

Mappen **ColorSync™ Profiles** från mappen Preferences.

#### **Installation av ColorSync 2.0**

Den medföljande programvaran ColorSync kan installeras direkt från Dimâge Scan Multi CD-ROM

- **För Mac OS 7.5 och 7.5.2 eller senare version, följ bara steg 1, 2, 6, och 7.**
- **Om Adobe Photoshop 4.0 eller senare version används i vilken som helst av Mac OS, genomför då inte steg 7.**
- **1.Placera Dimâge Scan Multi CD-ROM i CD-ROM-enheten och dubbelklicka sedan på symbolen för Dimâge Scan Multi.**

• Språkmapparna kommer att visas.

- **2.Dubbelklicka på mappen English för att öppna den och dubbelklicka sedan på mappen ColorSync.**
- **3.Dra programtillägget ColorSync™ system extension till mappen Extensions.**
- **4.Dra mappen ColorSync™ System Profile till mappen Control Panels.**
- **5.Dra mappen the ColorSync™ System Profiles till mappen Preferences.**
- **6.Dra DS Multi Profiles till mappen ColorSync™ System Profile folder som nu finns i mappen Preferences.**
- **7.Dra ColorSync filtret till Adobe Photoshop's Filtermapp placerad på insidan av mappen Plug-ins.**

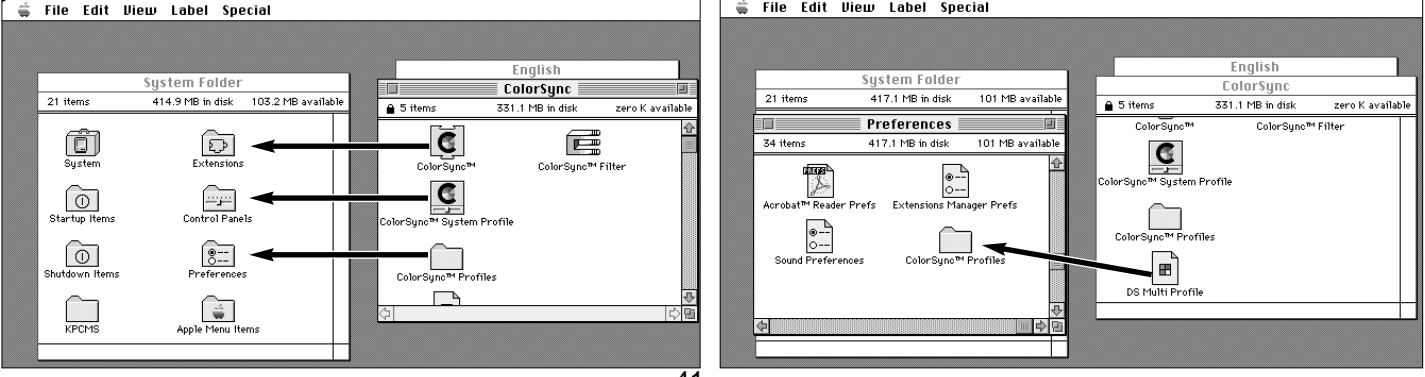

### **PROGRAMSTART – WINDOWS**

<span id="page-43-0"></span>Nyttoprogrammet är ett fristående programtillägg som används för att styra scannern. TWAIN-drivrutinen ger dig möjlihet att styra mjukvaran via ett annat program, som t.ex. ditt program för bildbehandling.

#### START AV TWAINDRIVRUTINEN

Här används Adobe Photoshop 4.0.1 som exempel. Kommandona kan variera beroende på bildbehandlingsprogram.

- **1.Öppna värdprogrammet.**
- **2.Select Arkiv Hämta in Välj TWAIN\_32 källa…**
	- Dialogrutan Select Source visas.

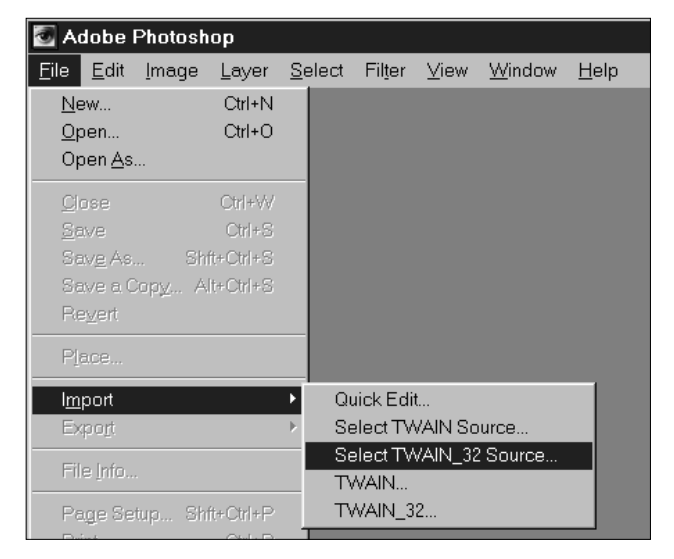

**3.Välj DS\_Multi 1.0 och klicka sedan på Select.**

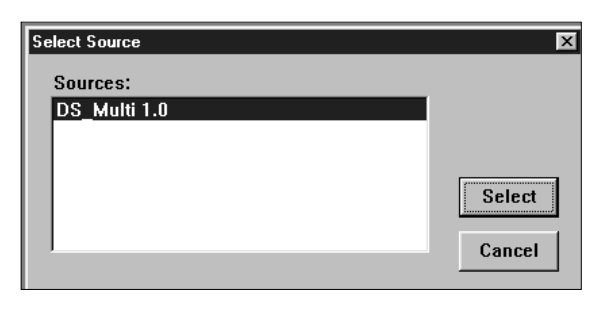

#### **4.Välj Arkiv – Hämta in – TWAIN\_32.**

• Startbilden kommer att visas för ett ögonblick. Programmet är klart att användas när kontrollfönstret visas på bildskärmen.

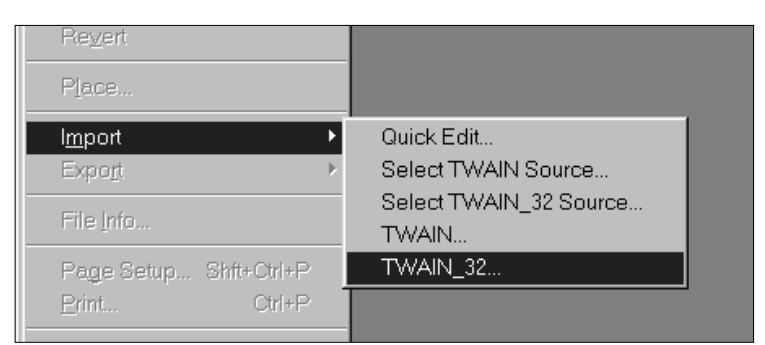

### START AV NYTTOPROGRAMMET

#### **Välj Start – Program – Minolta Dimage Scan Multi ' DS Multi Utility.**

• Startbilden kommer att visas för ett ögonblick. Programmet är klart att användas när kontrollfönstret visas på bildskärmen.

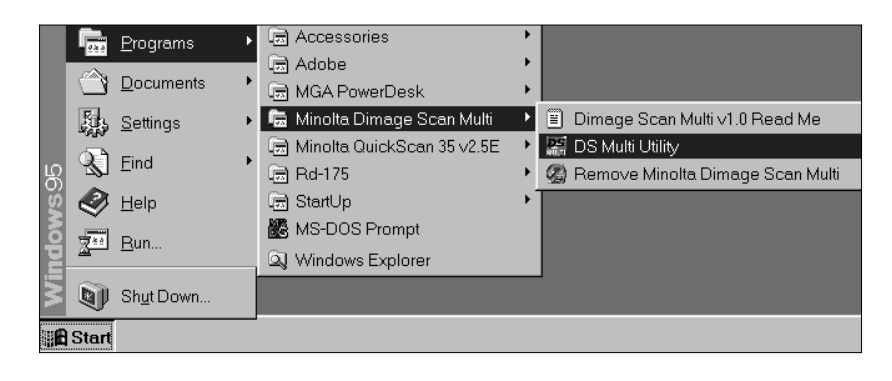

### **PROGRAMSTART – MACINTOSH**

<span id="page-44-0"></span>Nyttoprogrammet är ett fristående programtillägg som används för att styra scannern. Plug in ger dig möjlighet att styra mjukvaran via Adobe Photoshop.

#### START AV PLUG-IN

- **1.Starta Adobe Photoshop.**
- **2.Photoshop 3.0.5:**
	- **Välj Arkiv Hämta in DS Multi plug-in ver. 1.0.**

**Photoshop 4.0.1:**

- **Välj Arkiv Hämta in DS Multi plug-in ver. 1.0.**
- **3.Startbilden kommer för ett ögonblick att visas. Programmet är klart att användas när kontrollfönstret visas på bildskärmen.**

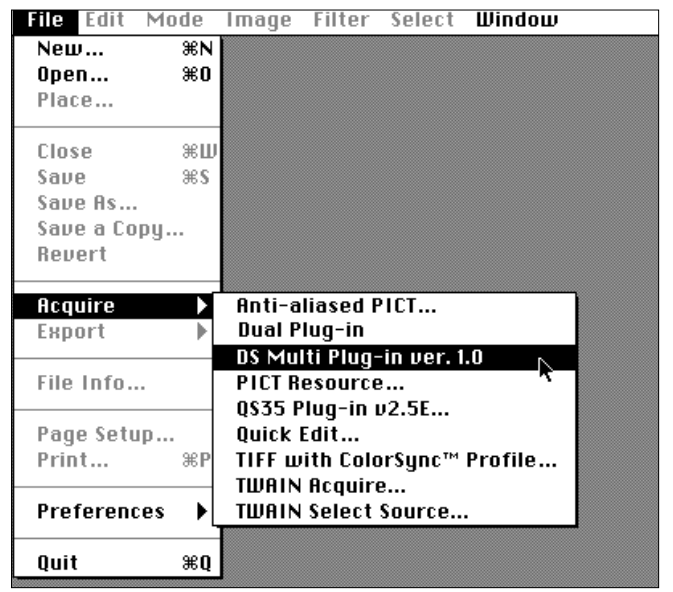

### START AV NYTTOPROGRAMMET

#### **1.Öppna mappen DS Multi.**

• Denna mapp kommer att finnas på den plats som valdes vid installationen.

#### **2.Dubbelklicka på symbolen för DS Multi nyttoprogram.**

• Startbilden kommer för ett ögonblick att visas. Programmet är klart att användas när kontrollfönstret visas på bildskärmen.

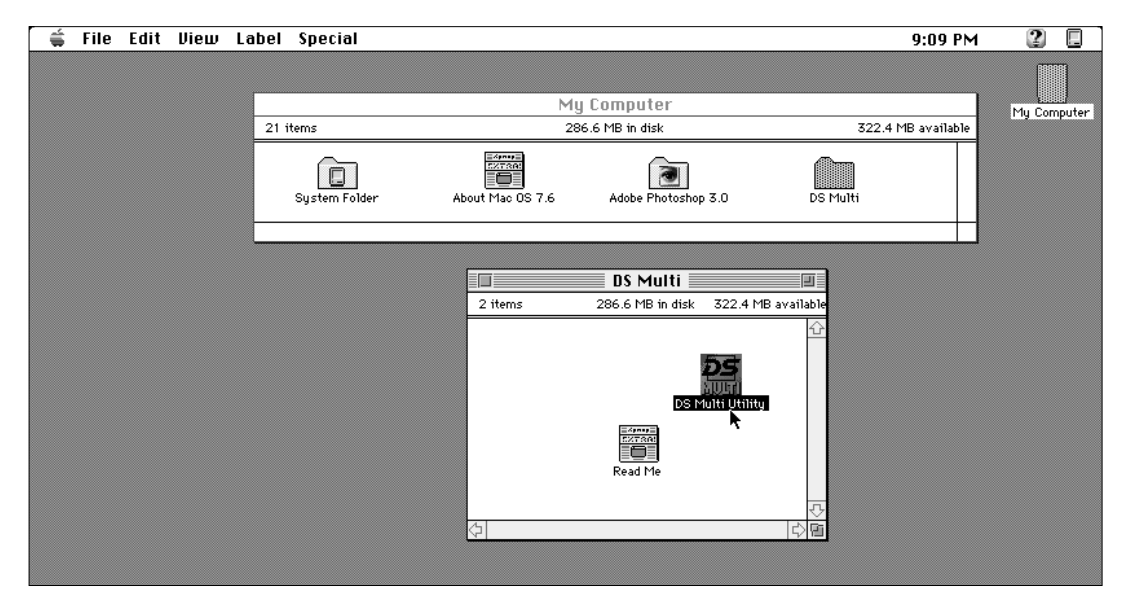

### **MINOLTA**

- <span id="page-45-0"></span>**A Minolta Austria Ges.m.b.H Amalienstr. 59-61, A-1131 Wien, Österreich Tel: 01 87868 176 Fax: 01 87868 153 http://www.minoltaeurope.com**
- **B Minolta Belgium Branch Kontichsesteenweg 38, B-2630 Aartselaar, Belgique Tel: 03 877 04 30 Fax: 03 877 00 49 http://www.minolta.be**
- **CAN Minolta Canada Inc., Head office 369 Britannia Road East, Missussauga, Ontario L4Z 2H5, Canada**
- **CH Minolta (Schweiz) AG Riedstr. 6, CH-8953 Dietikon, Schweiz Tel: 157 57 11 (sFr 2.15/min) Fax: 01 741 33 12 http://www.minolta.ch**
- **D Minolta GmbH Kurt-Fischer-Str. 50, D-22923 Ahrensburg, Deutschland Mo – Fr, 10.00 – 19.00**
- **DK Paul Westheimer A/S Erhvervsvej 30, DK-2610 Rødovre, Danmark**
- **E Videosonic S.A. c/ Valportillo II, 8, Pol. Ind. de Alcobendas, E-28108 Alcobendas/Madrid, Spain Tel: 91 4840077 Fax: 91 4840079 http://www.minoltaeurope.com**
- **F Minolta France S. A. 365, Route de Saint-Germain, F-78420 Carrières-Sur-Seine, France Tel: 0130 86 62 02 Fax: 0130 86 62 82 http://www.minolta.fr**
- **FIN Minolta Finland Branch Niittykatu 6, PL 37 SF-02201 Espoo, Finland Tel: 09 423 499 Fax: 09 423 116 http://www.minolta.fi**
- **GB Minolta (UK) LTD. Photographic Division Precedent Drive, Rooksley, Milton Keynes, MK13 8HF, England Tel: 01 908 208 349 Fax: 01 908 208 334 http://www.minoltaeurope.com**
- **IRL Photopak Sales 241 Western Industrial Estate, Naas Road, Dublin 12, Ireland**
- **I Rossi & C. S.p.A. Via Ticino, 40 , I-50019 Osmannoro Sesto Fiorentino (Fi), Italy Tel: 055 323141 Fax: 055 32314252 http://www.minoltafoto.it**
- **N Scandiafilm AS Enebakkveien 304, N-1188 Oslo 11, Norge Tel: 022 28 00 00 Fax: 022 28 17 42 http://www.minoltaeurope.com**
- **NL Minolta Camera Benelux B. V. Zonnebaan 39, P. O. Box 6000, NL-3600 HA, Maarssen, Nederland Tel: 030 241 14 11 Fax: 030 241 41 65 http://www.minolta.nl**
- **P Minolta Portugal Lda Av. do Brasil 33-a, P-1700 Lisboa, Portugal**
- **S Minolta Svenska AB P. O. Box 9058, Albygatan 114, S-17109 Solna, Sverige**
- **Sin Minolta Singapore (Pte) Limited 10 Teban Gardens Crescent, Singapore 2260**

**Tel. 0905 890 66 00 Fax: 0905 890 71 99 http://www.minolta.com**

**Tel: 0221 93 76 71 50 Fax: 0221 93 76 71 77 http://www.minolta.de**

**Tel: 44 85 34 00 Fax: 44 85 34 01 http://www.minoltaeurope.com**

**Tel: 01 45 66 400 Fax: 01 45 00 452 http://www.minoltaeurope.com**

**Tel: 01 793 00 16 Fax: 01 793 10 64 http://www.minoltaeurope.com**

**Tel: 08 627 76 50 Fax: 08 627 76 21 http://www.minoltaeurope.com**

**Tel: 56 35 533 Fax: 56 10 217 http://www.minolta.com**